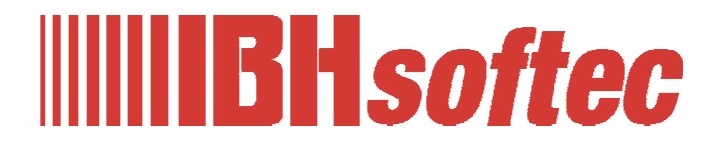

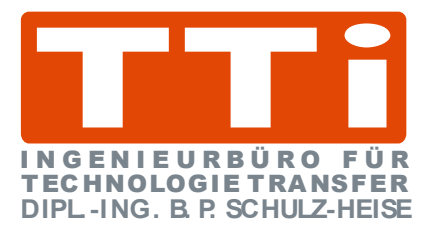

# **WinCC Unified V17 Projekt TankPegel**

Version 1.0

**IBHsoftec GmbH Turmstr. 77 64760 Oberzent / Beerfelden Tel.: +49 6068 3001 Fax: +49 6068 3074 info@ibhsoftec.com www.ibhsoftec.com** 

**TTI Ingenieurbüro für Technologie Transfer Dipl. Ing. B. Peter Schulz-Heise Tel.: +49 6061 3382 Fax: +49 6061 71162 TTI@ schulz-heise.com www.schulz-heise.com** 

Windows<sup>®</sup> ist ein eingetragenes Warenzeichen der Microsoft® Corporation. TeamViewer® ist ein eingetragenes Warenzeichen der TeamViewer AG, Göppingen. Simatic® S5, Step® 5, Simatic® S7, Step® 7, S7-200®, S7-300®, S7-400®<sup>,</sup> S7-1200®; S7-1500® und GRAPH® 5 sind eingetragene Warenzeichen der Siemens Aktiengesellschaft, Berlin und München. Bildquelle: © Siemens AG 2001, Alle Rechte vorbehalten. Produktnamen sind Warenzeichen ihrer Hersteller.

# <span id="page-2-0"></span>**Inhalt**

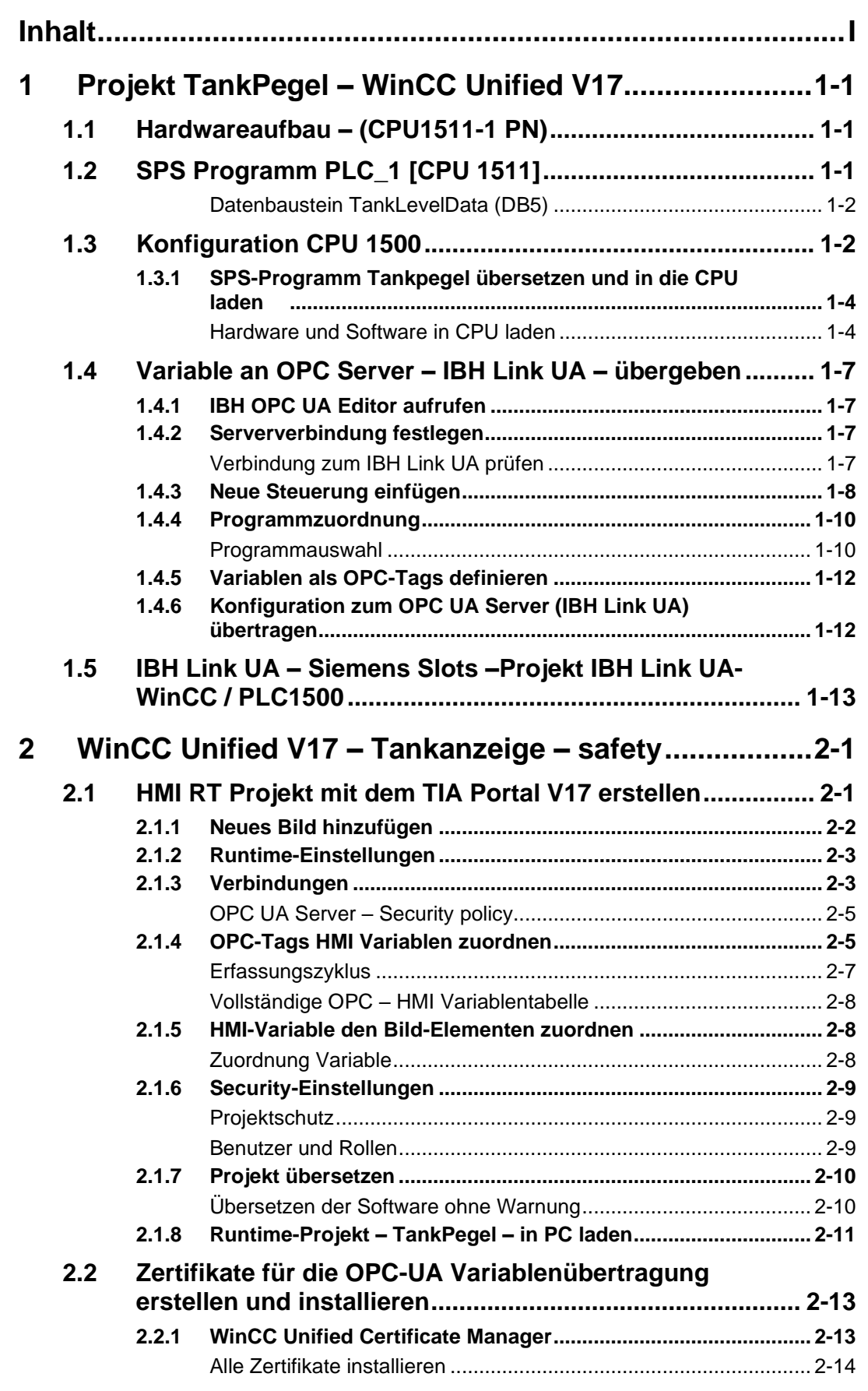

٠

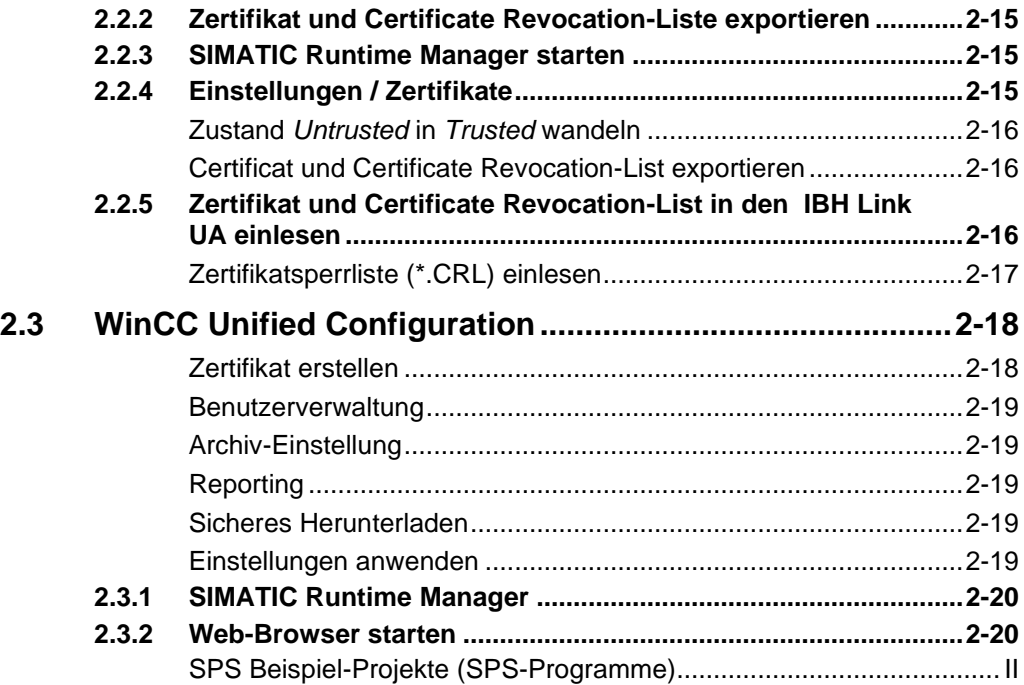

# <span id="page-3-0"></span>**SPS Beispiel-Projekte (SPS-Programme)**

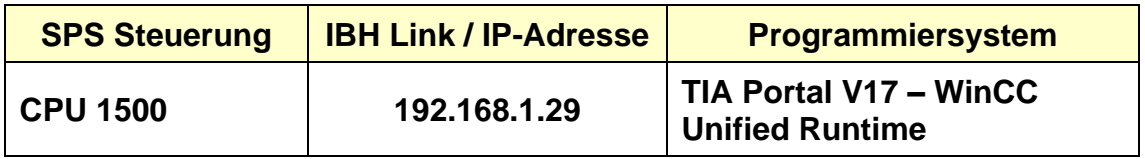

# **1 Projekt TankPegel – WinCC Unified V17**

Erstellung eines Projektes mit dem TIA Portal, mit der Anbindung einer CPU1511-1 PN (6ES7 511-1AK00- 0AB0) mittels einer Ethernet-Verbindung.

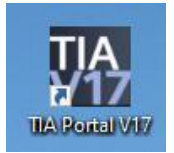

Anstelle der CPU1511-1 PN könnte jede andere S7 CPU 1500 mit Ethernet-Schnittstelle eingesetzt werden.

Variable des Prozesses sollen als OPC-Variable sollen via WinCC Unified an ein Bild gegeben werden, das mittels Web-Browser angezeigt wird.

# **1.1 Hardwareaufbau – (CPU1511-1 PN)**

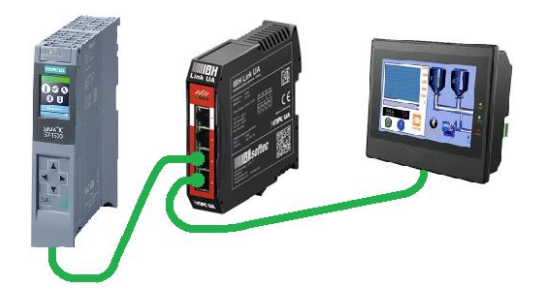

# **1.2 SPS Programm PLC\_1 [CPU 1511]**

Im Projekt *TankDisplay* ist das SPS-Programm PLC\_1 vorbereitet. Es wird das Füllen und Leeren eines Tanks mit folgenden Eigenschaften simuliert:

Der Tank wird gefüllt *(Variable Up = true)* bis der Wert *MaxValue* erreichen ist bzw. geleert *(*Variable *Down = true)* bis der Wert *MinValue* erreichen ist. Dieser Vorgang wird laufend wiederholt.

Das Ende des Füllens und das Ende Leerens wird mit den Variablen *Max* und *Min* (ControlData [DB3]) erfasst.

Die Variable *TankLevel* liegt als Ganzzahl (INT) vor.

Im Datenbaustein *DB3* (*ControlData*) sind Werte für die Tankpegelsteuerung gespeichert. Der Datenbaustein DB3 ist als *optimierter DB* erstellt worden.

Variable des Datenbausteins DB5 (*TankLevelData*) werden an den OPC-Server *IBH Link UA* als *OPC-Tags* weitergeleitet und an die Visualisierung von WinCC Unified gegeben.

#### **Anmerkung:**

Der Datenbaustein DB5 darf *nicht* als *optimierter DB* erstellt worden sein. Der OPC-Server kann nicht auf DB-Variable in einem optimierten DB einer S7-1500 CPU zugreifen.

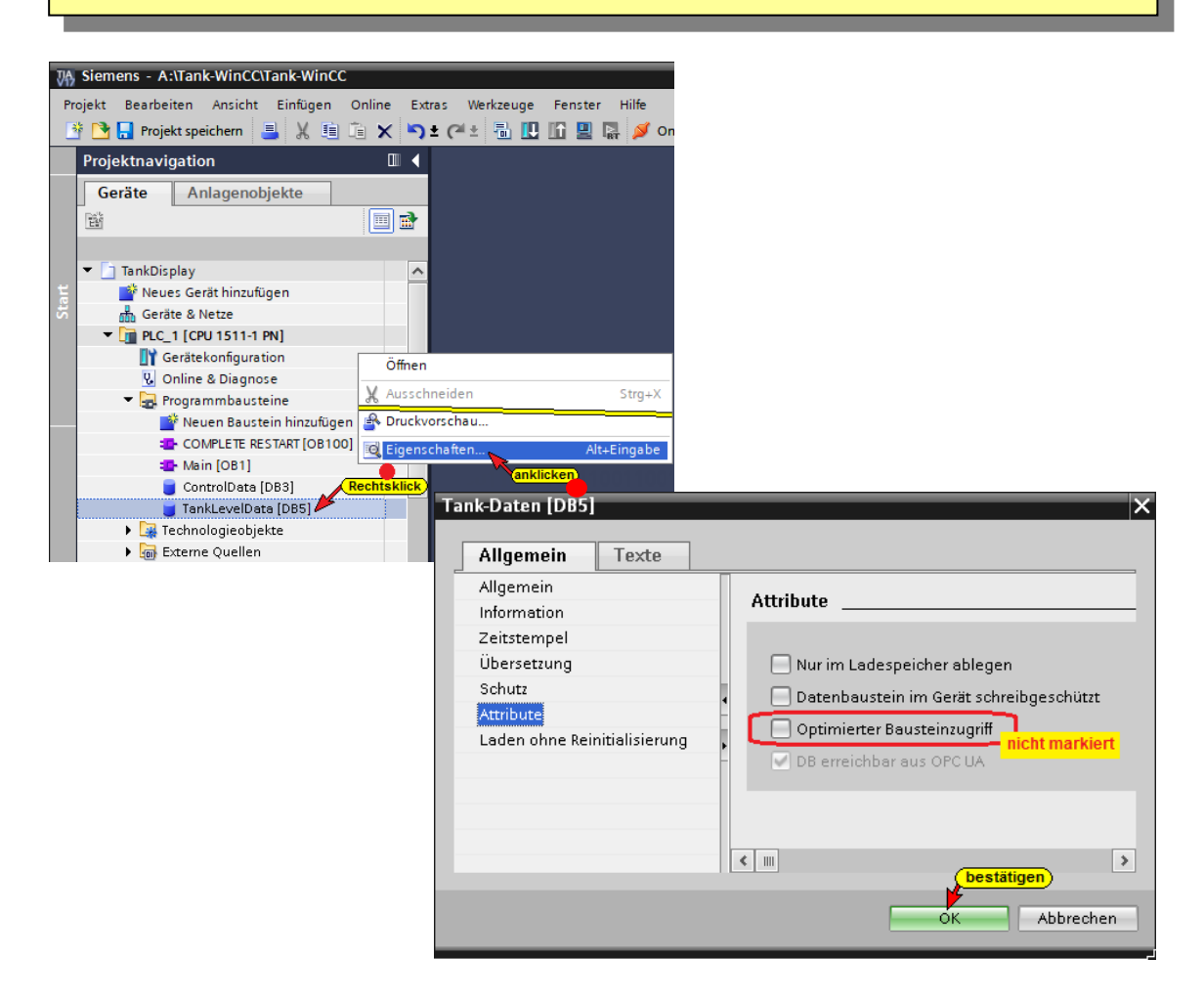

# **Datenbaustein TankLevelData (DB5)**

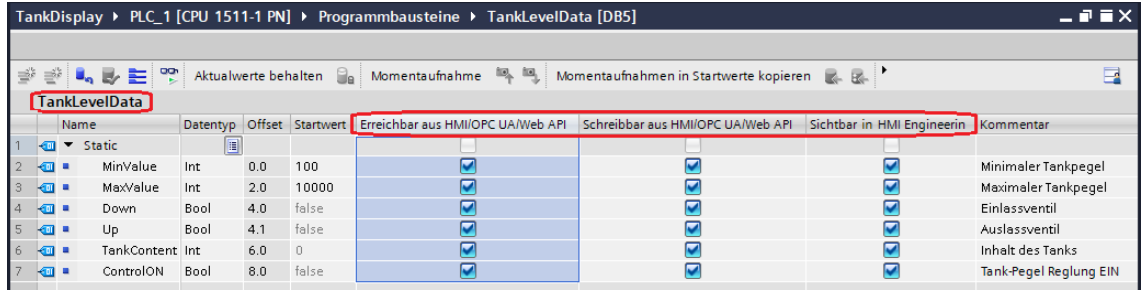

# **1.3 Konfiguration CPU 1500**

Ein Doppelklicken auf Gerätekonfiguration öffnet das Fenster *Gerätesicht*.

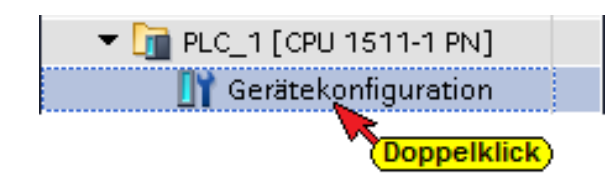

S7-Kommunikation – GET und PUT (*Zugriff über PUT / GET durch entfernten Partner erlauben*) aktivieren.

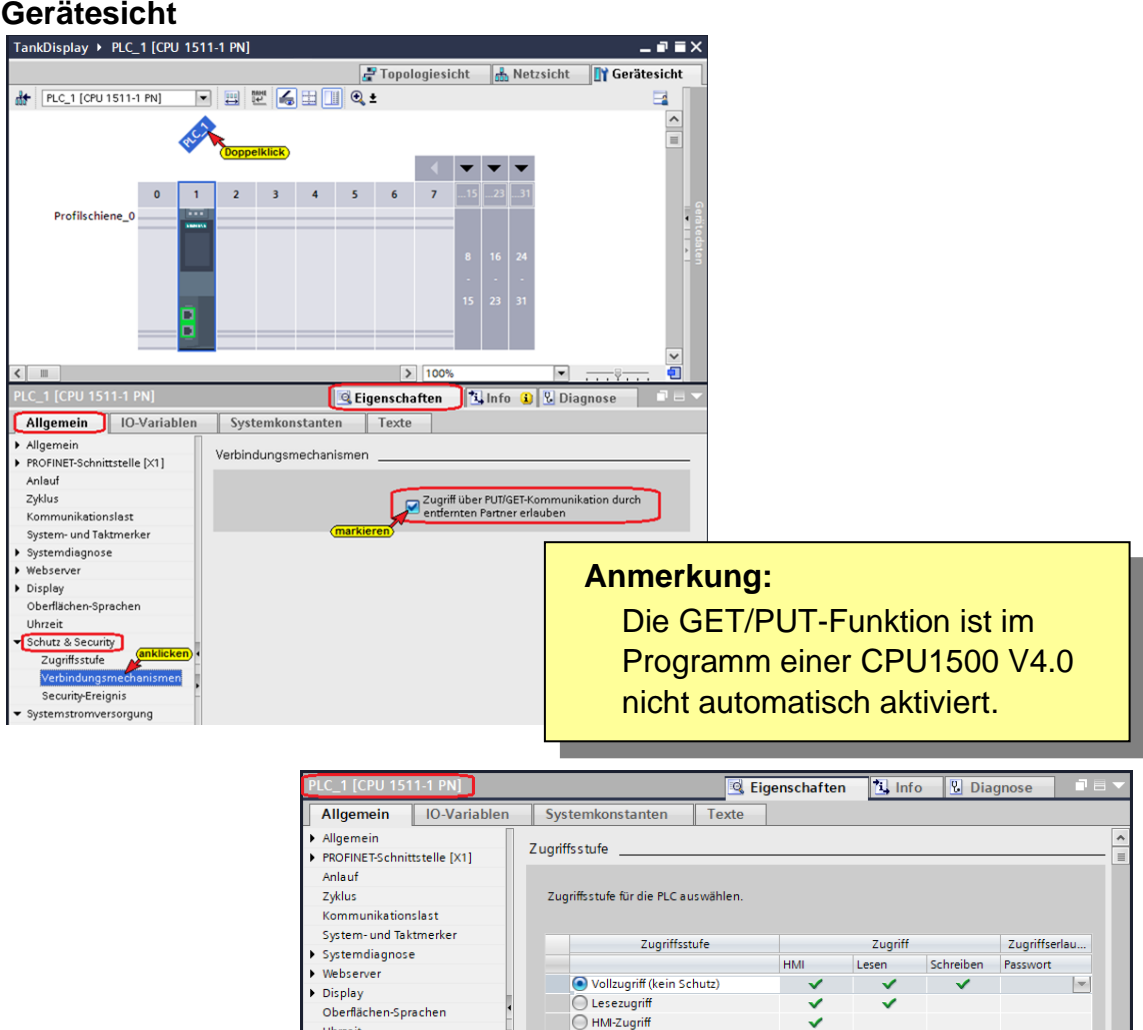

Konfigurationssteuerung Im geöffneten Feld *Eigenschaften / PLC\_1 [CPU 1511-1 PN] / Ethernet-Adressen* ist die erforderliche IP-Adresse festgelegt worden. Im Beispiel ist die IP-Adresse der CPU- *192.168.1.29* (andere CPU's können eine andere Adresse haben). Die Ethernet-Verbindung ist direkt ohne Router.

 $\overline{\left| \cdot \right|}$ 

 $\overline{\bigcirc}$  Kein Zugriff (kompletter Schutz)

Vollzugriff (kein Schutz):<br>Anvender des TAA Portals und HM-Applikationen werden Zugriff auf alle Funktionen erhalten.<br>Ein Passwort wird nicht benötigt.

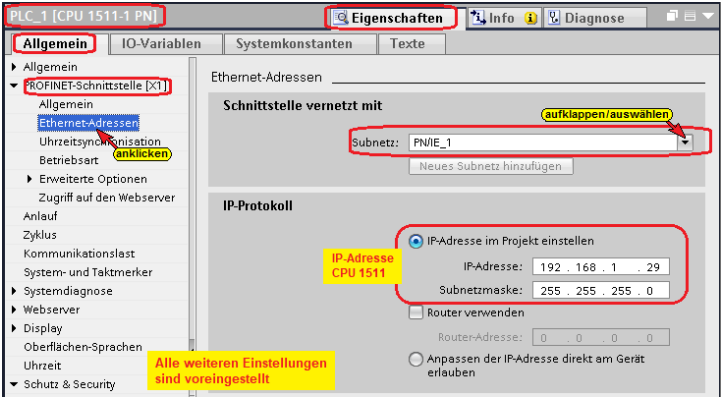

Uhrzeit

Verbindungsmechanismen

Security-Ereignis Systemstromversorgung  $\|$ 

## **1.3.1 SPS-Programm Tankpegel übersetzen und in die CPU laden**

Mit den Befehlen aus dem Kontextmenü werden die Software und die Hardware übersetzt.

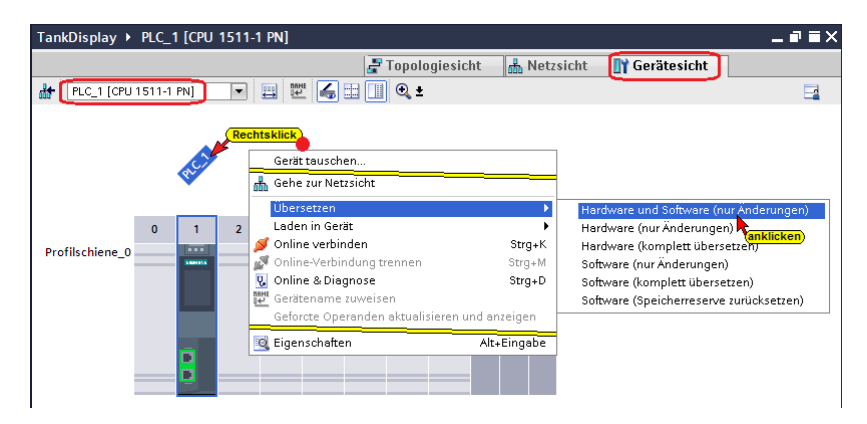

#### **Übersetzen der Hardware und Software mit Warnung**

Der Anwender der CPU 1511 hat Zugriff auf alle Funktionen (Vollzugriff – kein Schutz – Lesezugriff / Schreibzugriff). Ein Passwort wurde nicht eingerichtet. Da es sich um ein Beispiel-SPS-Programm handelt, werden für die Ein- und Ausgänge keine Hardware benötigt.

Die Warnungen können ignorieren werden.

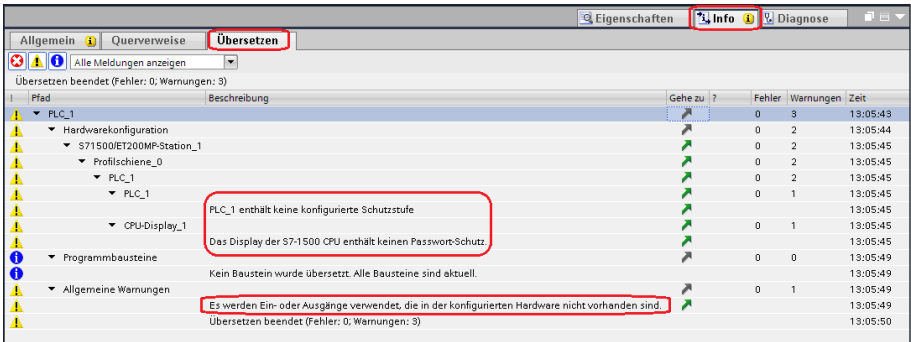

## **Hardware und Software in CPU laden**

Mit den Befehl *Laden in Gerät / Software und Hardware (nur Änderungen)* aus dem Kontextmenü können nun die Software und die Hardware-Konfiguration in das Gerät geladen werden.

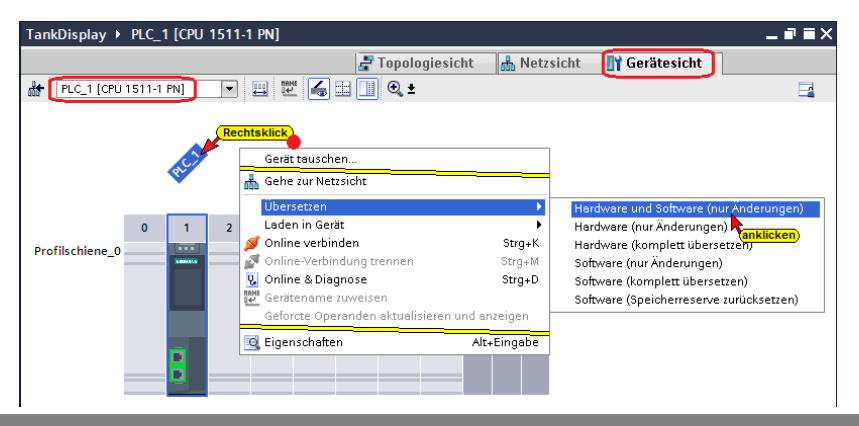

Der Ladebefehl öffnet das Dialogfenster, um die Schnittstelle für das Gerät einzustellen. Verbindung mit *Schnittstelle / Subnetz PN/IE1* muss gewählt werden.

## **Erweitertes Laden**

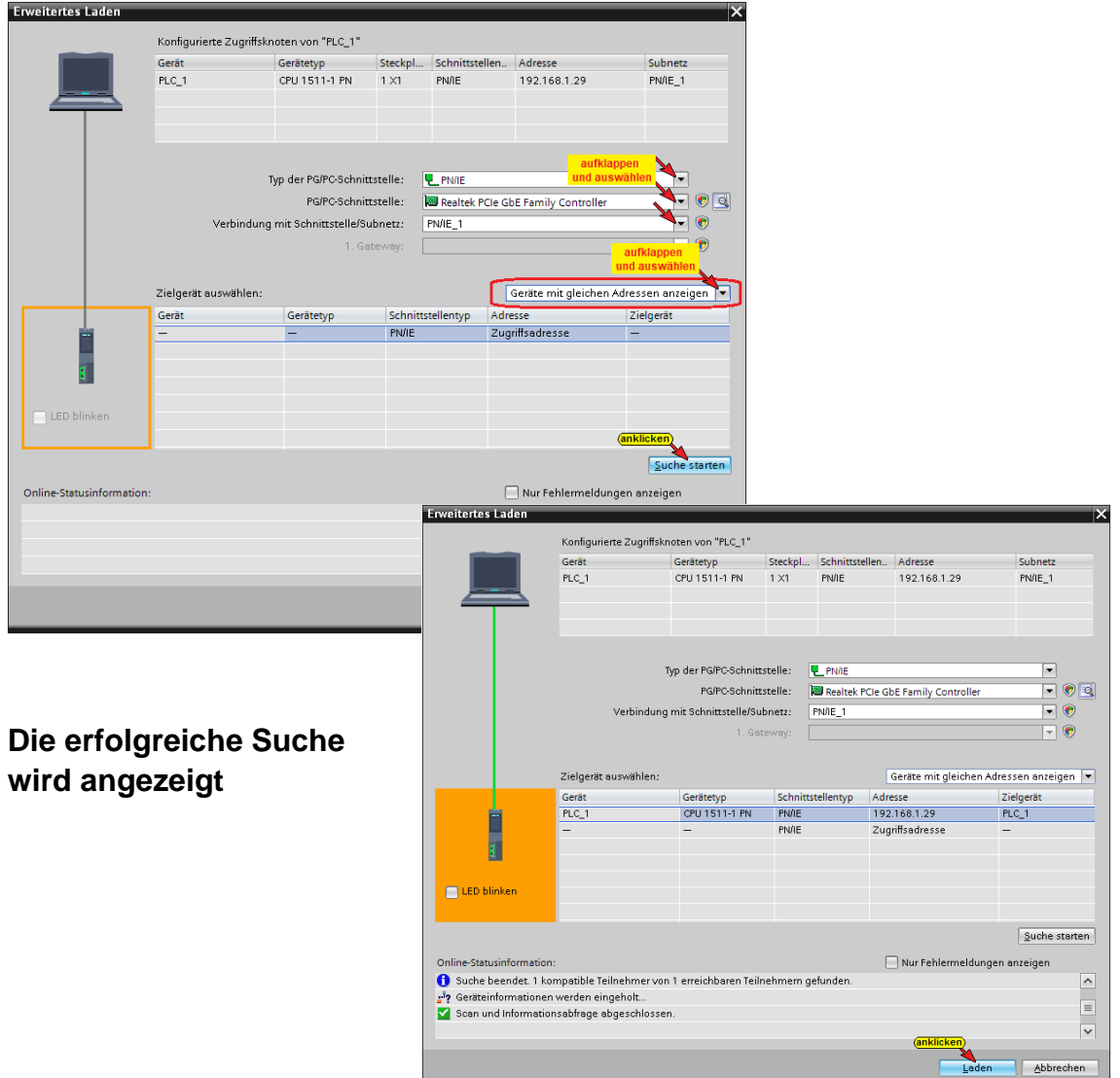

#### **Eine Vorschau des Ladens wird angezeigt.**

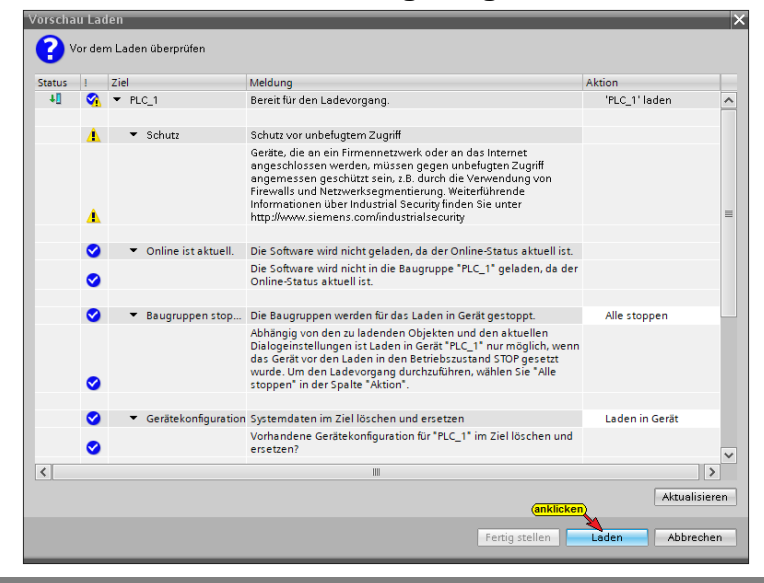

#### **Das Laden** *Fertig stellen*

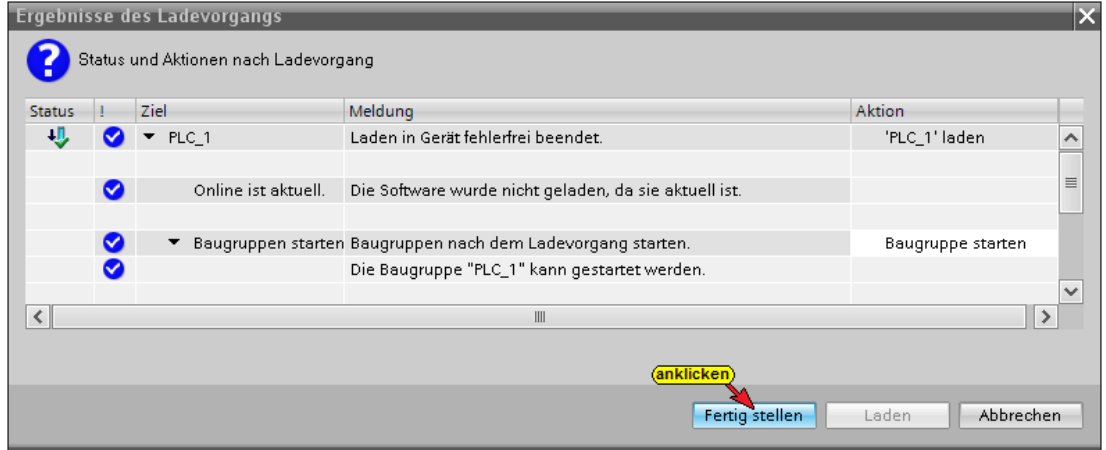

#### **Fehlerfreies Laden wird angezeigt**

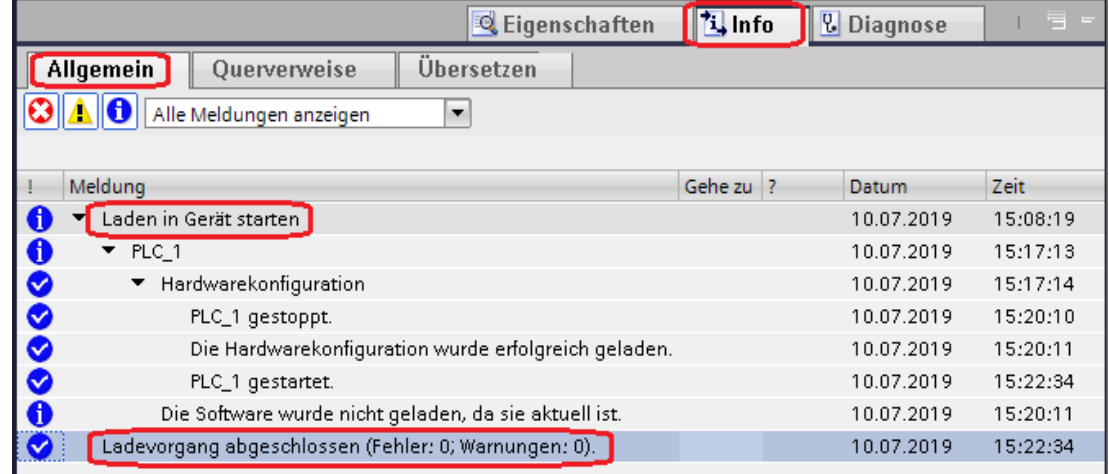

Das Befüllen und Entleeren des Behälters kann online geprüft werden (*DB5 – Tank-Daten*).

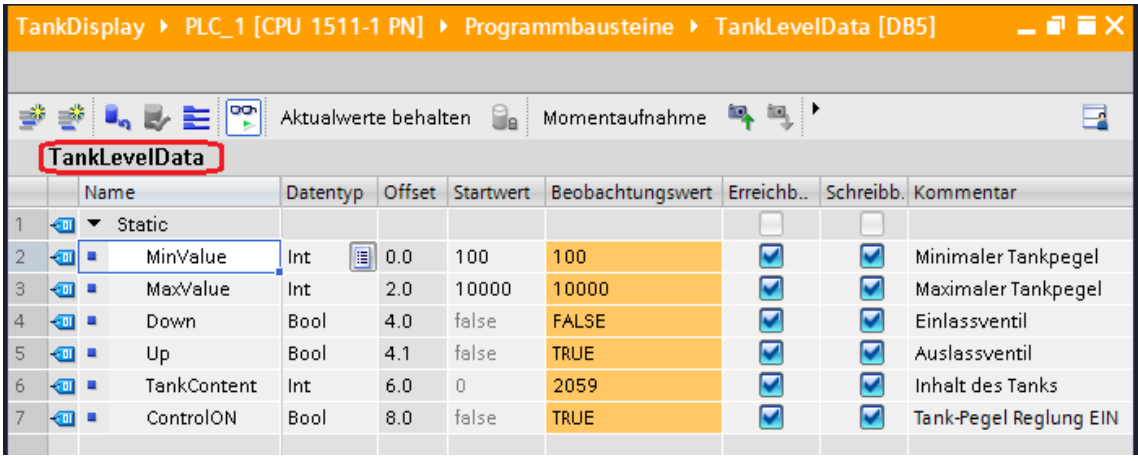

# **1.4 Variable an OPC Server – IBH Link UA – übergeben**

Die Variablen des Projektes Tankpegel werden mit dem *IBH OPC UA Editor* an den *IBH Link UA* gegeben.

# **1.4.1 IBH OPC UA Editor aufrufen**

Mit einem Doppelklick auf das Symbol *IBH OPC UA Editor* wird das Programmfenster geöffnet. **IBH OPC UA Editor** Das *Projekt-Fenster* durch anklicken) Anklicken des Reiters Server **Projekt Zertifikate** Projekt öffnen.

# **1.4.2 Serververbindung festlegen**

Mit dem Befehl *Neue Serververbindung* aus dem Menü *Bearbeiten* bzw. mit Anklicken des Symbols das Dialogfeld *Neue Serververbindung* öffnen.

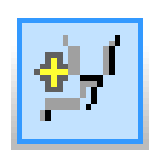

Einstellungen für die Verbindung zu dem OPC UA Server *(IBH Link UA)* im Dialogfeld *Neue Serververbindung* festlegen.

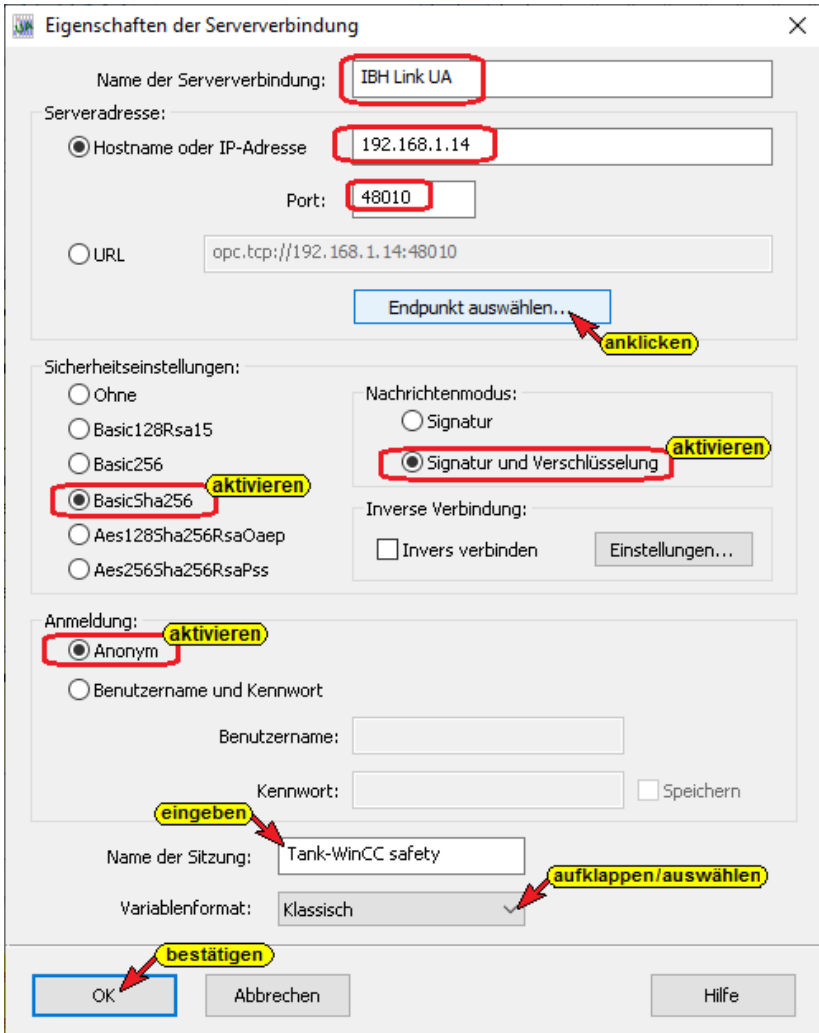

## **Anmeldung**

Für die Anmeldung wurde *Anonym* ausgewählt

## **Verbindung zum IBH Link UA prüfen**

Mit Anklicken von Endpunkt auswählen…

Wird eine Verbindung zum online

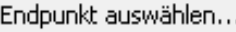

verbundenen IBH Link UA aufgebaut. Ist die Verbindung erfolgreich, wird das Dialogfeld *Endpunkte zu Discovery Server opc.tcp://* geöffnet.

Hier werden die möglichen Verschlüsselungen, der zu übertragenden Daten, zur Auswahl angezeigt. Im OPC UA Server vorhandene Zertifikate mit seinen Einstellungen und der Verbindungsweg wird angezeigt.

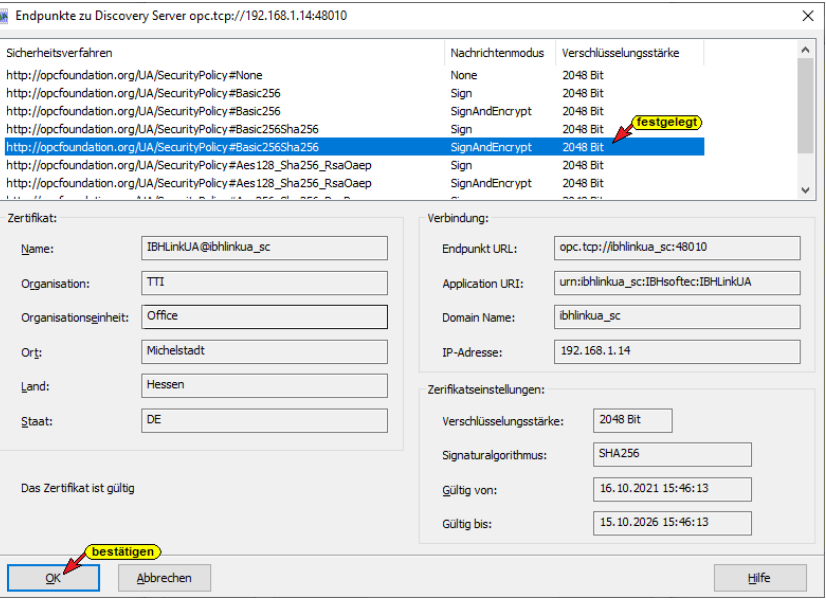

Im Beispiel wird das Sicherheitsverfahren *BasicSha256, Signatur und* Verschlüsselung BasicSha256 Signatur und Verschlüsselung festgelegt. Zusätzliche Einstellungen sind nicht erforderlich. Die notwendigen Einstellungen wurden bereits im Dialogfeld *Eigenschaften der Serververbindung* festgelegt. Mit Anklicken von *OK* wird das Dialogfeld geschlossen und das Dialogfeld *Serverzertifikat akzeptieren* geöffnet.

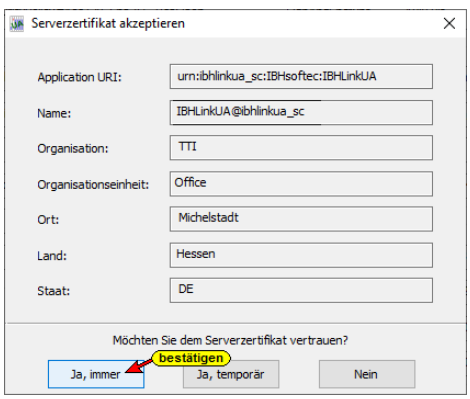

Dem Serverzertifikat mit Anklicken der Schaltfläche *Ja, immer* vertrauen.

Im linken Teil des *Projekt-Fensters* das Symbol *IBH Link UA*  markieren.

Im rechten Teil des Fensters werden die Verbindungsdaten zu dem *OPC UA Server IBH Link UA* angezeigt.

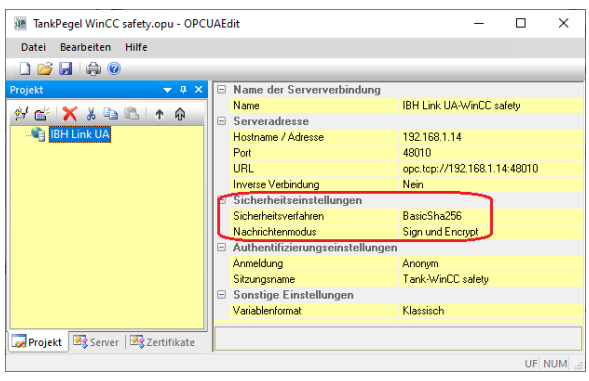

# **1.4.3 Neue Steuerung einfügen**

Der Befehl *Neue Steuerung* aus dem Kontextmenü öffnet das Dialogfeld *Neue Steuerung*.

### **ialogfeld Neue Steuerung**

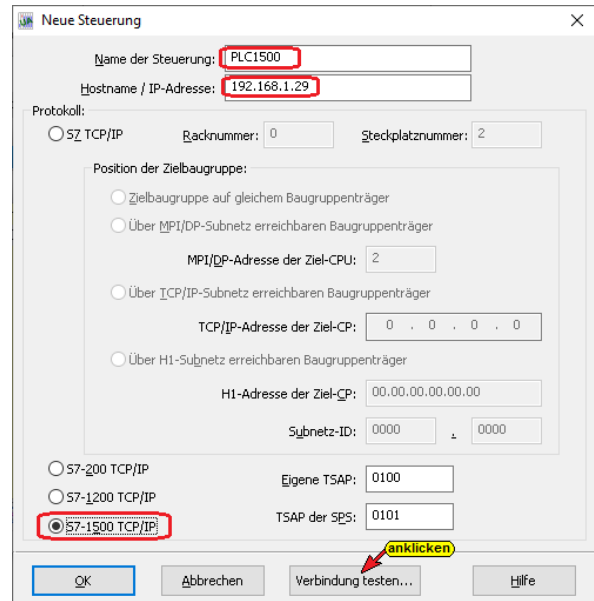

#### **Verbindung testen**

Nach der vollständigen Ausfüllung des Dialogfeldes *Neue Steuerung* kann die Verbindung zur online

Verbindung testen...

verbundenen CPU getestet werden. Eine Information über die erfolgreiche Verbindung wird angezeigt.

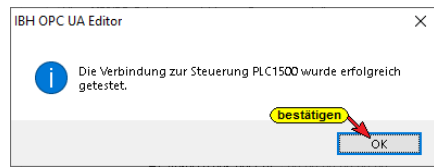

Die Einstellungen des Dialogfelds *Neue Steuerung* wird mit Anklicken von *OK* übernommen und geschlossen.

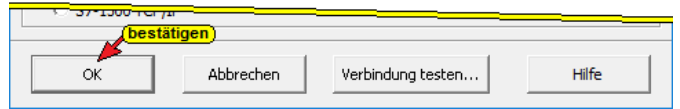

Im rechten *Projekt-Fenster* werden die Zugangsdaten der *PLC 1500* angezeigt.

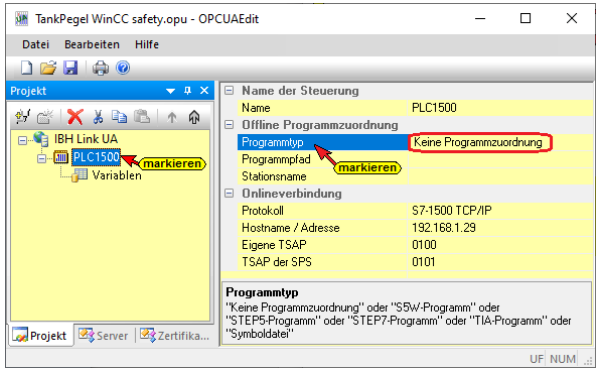

# **1.4.4 Programmzuordnung**

Mit dem Befehl *Programm zuordnen* das Dialogfeld *Programmauswahl* geöffnet.

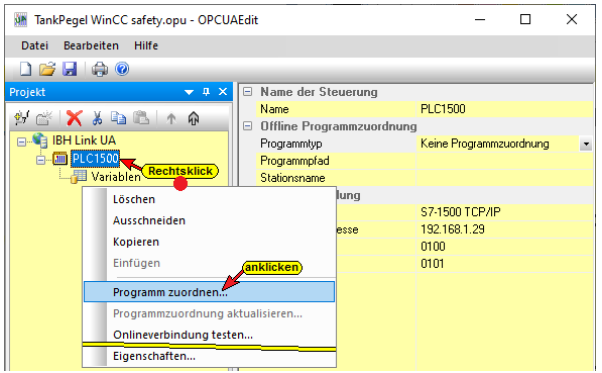

#### **Programmauswahl**

Im geöffneten Dialogfeld *Programmauswahl* das SPS Programm auswählen.

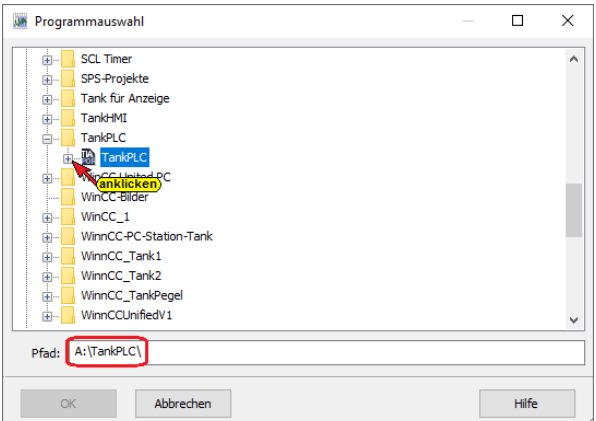

Durch Anklicken des Symbols *Plus* vor

dem *TIA Portal* Symbol des SPS

Projektes wird das Siemens Programm

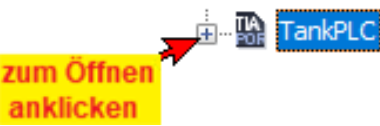

*TIA Openess*, das für die Übertragung der Variablen, Daten und Programminformationen an den *OPC UA Editor* zuständig ist, gestartet.

Der Programmstart wird angezeigt.

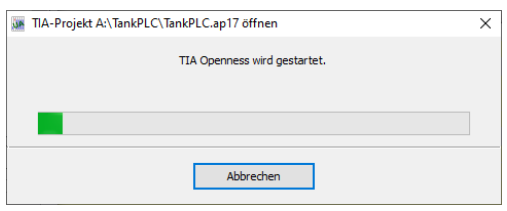

Das SPS Programm (CPU) in dem Projekt wird angezeigt

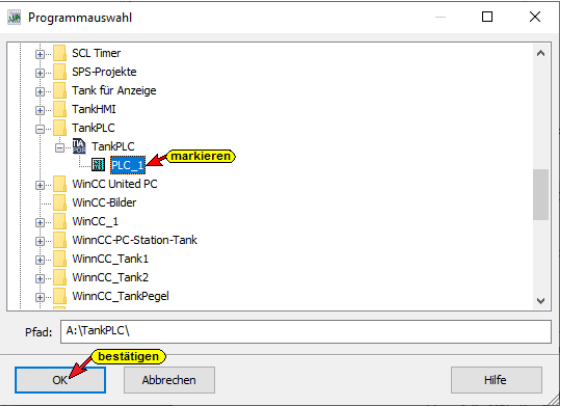

Mit einem Klick auf *OK* wird die Übertragung gestartet. Mehrere Informationen werden von *TIA Openess* während der Übertragung

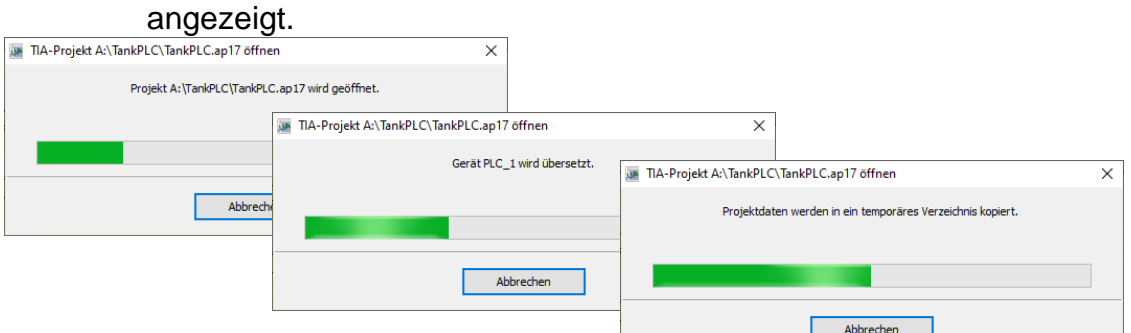

Der Datenbaustein *DB3* (*ControlData*) ist als *optimierter DB* erstellt worden. Diese nicht benötigten Daten des Bausteins können daher nicht als in den IBH OPC UA Editor übernommen werde.

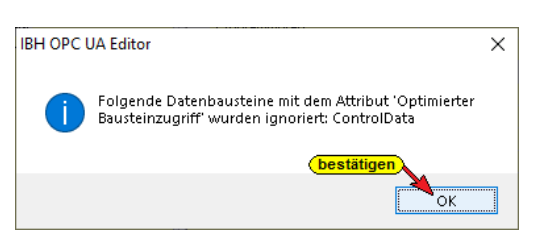

Mit einem Klick auf *OK* muss dies bestätigt werden.

Die offline Programmzuordnung wird angezeigt.

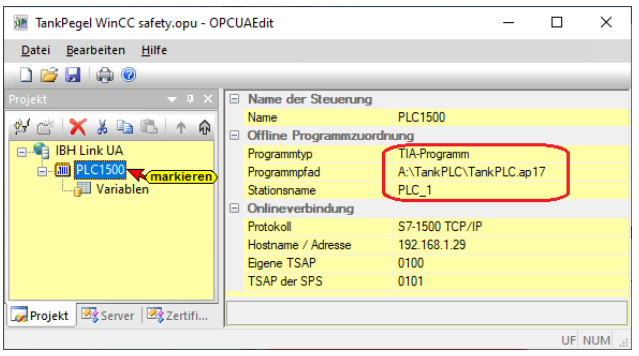

## **1.4.5 Variablen als OPC-Tags definieren**

Mit einem Klick auf *Variable* werden die Variablen / Daten (Datenbausteine) aus der SPS im rechten Teil des Projektfensters aufgelistet.

Durch Anklicken des Symbols Plus vor dem Symbol des Variablenbereichs werden die vorhandenen Variablen angezeigt.

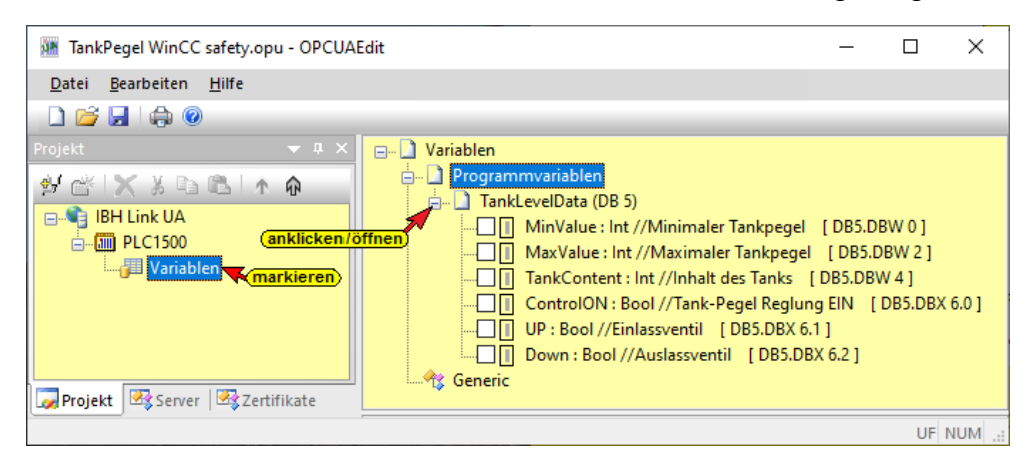

Durch Markieren des *Selectfeldes* vor einer Variablen wird diese als OPC-Tag ausgewählt und den OPC-Ident angezeigt. Die übernommene OPC-Variable wird im unteren Teil des Fensters mit zusätzlichen Informationen angezeigt.

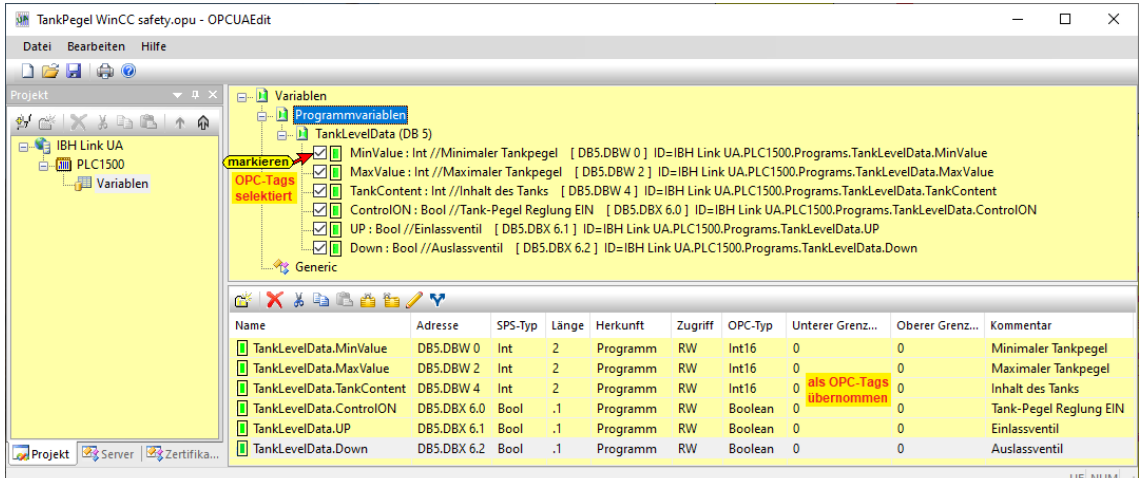

# **1.4.6 Konfiguration zum OPC UA Server (IBH Link UA) übertragen**

Ein Rechtsklick auf das Symbol *Server* (IBH Link UA-WinCC) öffnet das Kontextmenü.

Der Befehl *Markierte Konfiguration zum OPC UA Server* 

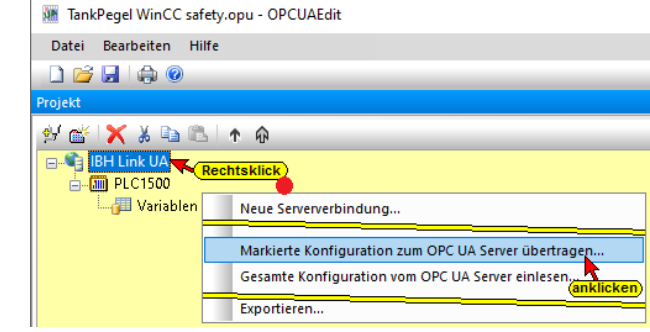

*übertragen* öffnet das Dialogfeld Konfiguration zum Server übertragen.

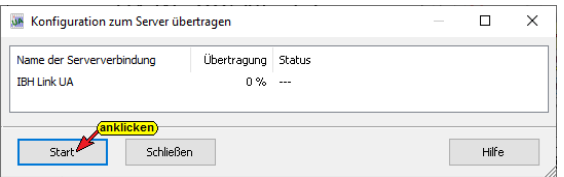

Wurden die ausgetauschten Zertifikate vom *IBH OPC UA Editor* und dem *IBH Link UA* noch nicht als *Vertraut* bestätigt erfolgt eine Fehlermeldung.

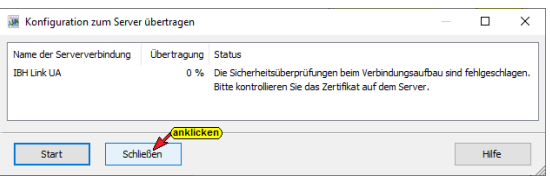

Die Fehlermeldung ist zu schließen und die Zertifikate müssen als *Vertraut* bestätigt werden.

## **IBH Link UA Serverzertifikat im** *IBH OPC Editor*

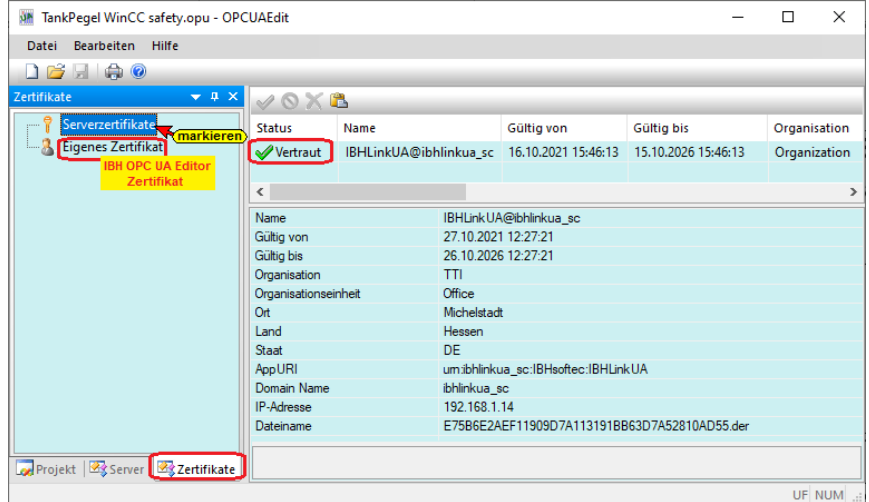

Dem Serverzertifikat wurde bereits bei der Erstellung vertraut. Das eigene Zertifikat des *IBH OPC UA Editors* muss im IBH Link UA als *Vertraut* bestätigt werden.

## *IBH OPC UA Editor* **Zertifikat im IBH Link UA vertrauen**

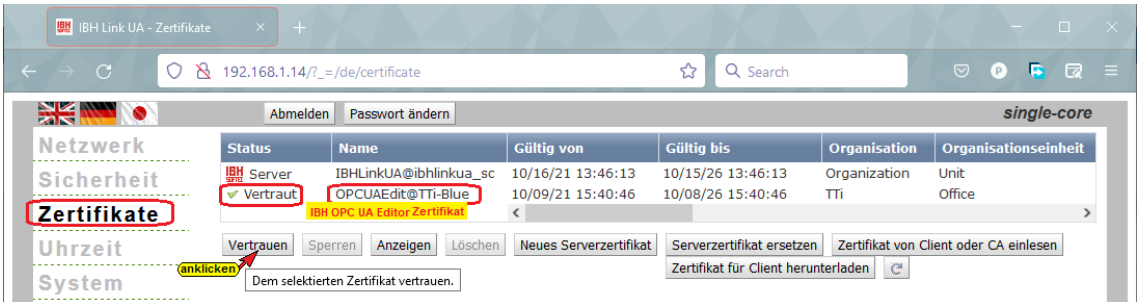

Die Übertragung der markierten Konfiguration zum *OPC UA Server* kann jetzt erneut gestartet werden.

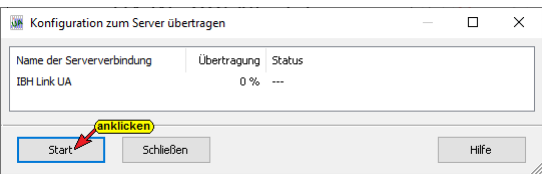

Die erfolgreiche Übertragung wird angezeigt.

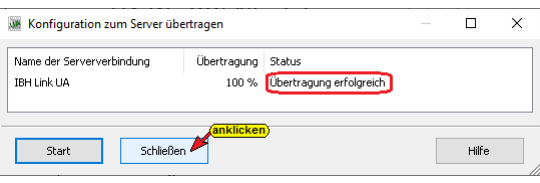

**1.5 IBH Link UA – Siemens Slots –Projekt IBH Link UA-WinCC / PLC1500**

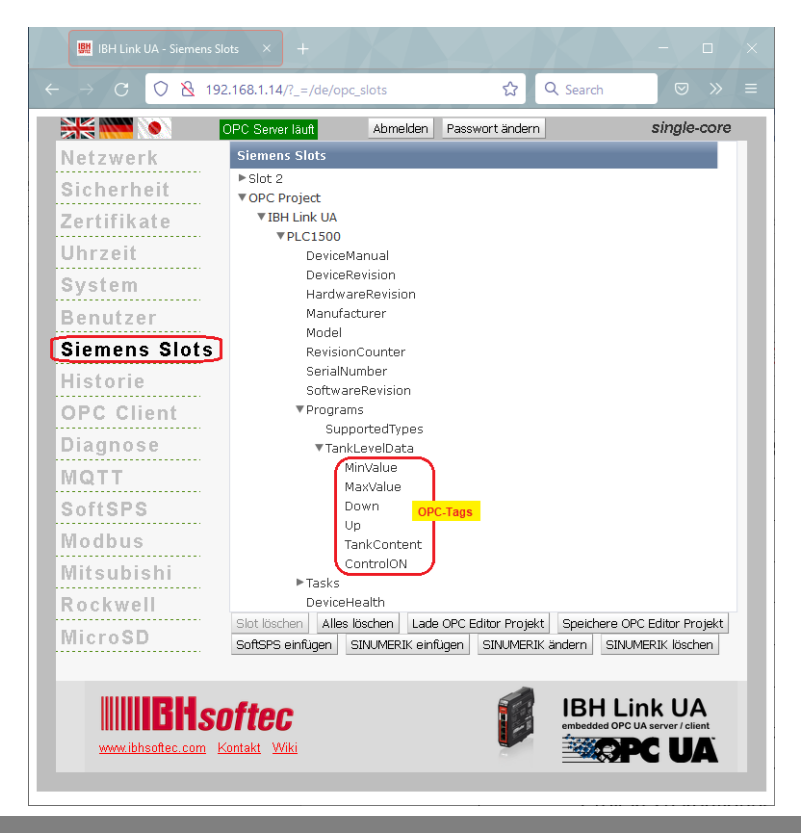

# **1.5.1 IBH OPC UA Editor Server-Fenster**

Eine erfolgreich an den OPC UA Server übertragene Projektkonfiguration kann im Server-Fenster online angezeigt werden.

Im rechten Teil des *Server-Fensters* werden allgemeine Einstellungen für die Verbindung zu einem OPC UA Server angezeigt. Diese Einstellungen stammen aus den Vorgaben aus dem Projekt-Fenster.

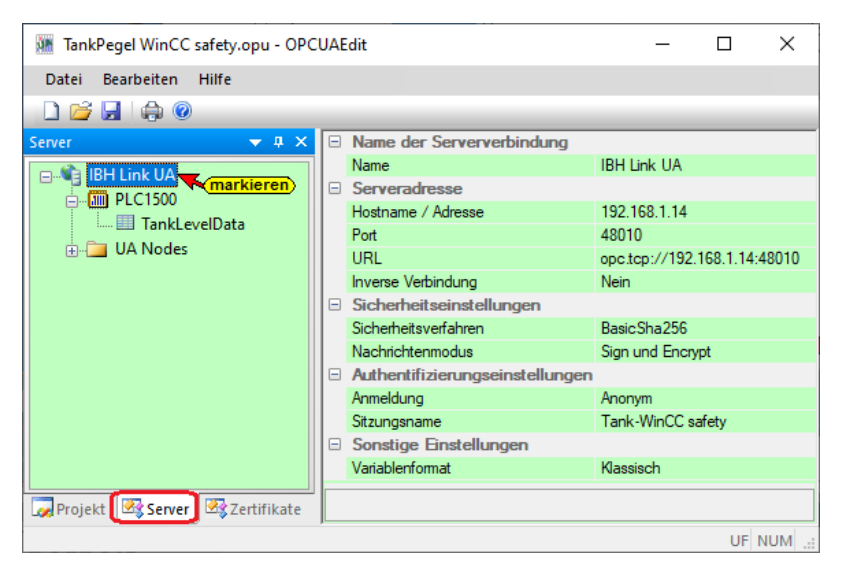

# **Online OPC UA Server Informationen anzeigen**

Es werden Informationen von dem *online* verbundenen *OPC UA Server* mit den online verbundenen *CPU* angezeigt.

### **Daten-Baustein TankLevelData [DB5]**

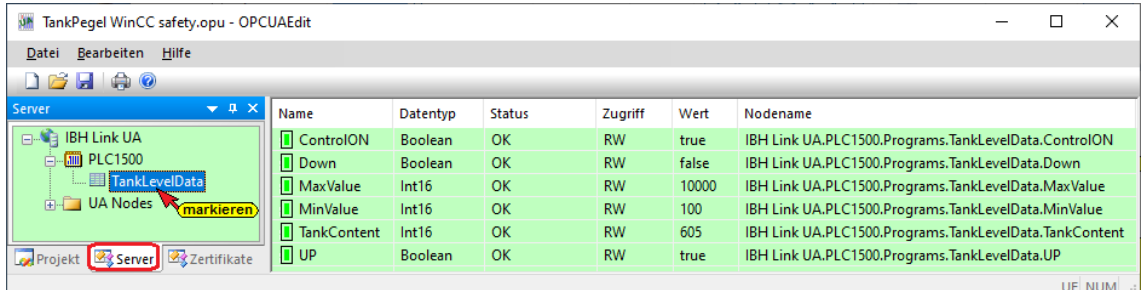

# **UaExpert – Programm-Fenster mit PLC 1500**

Im *UaExpert* – Programm-Fenster wird der Datenbausteine DB5 *TankLevelData* aufgelistet.

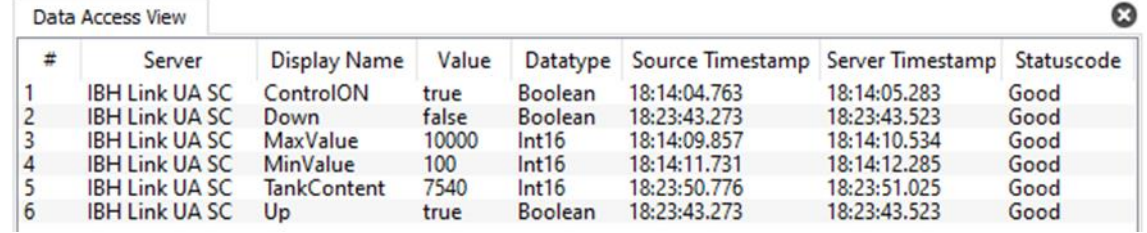

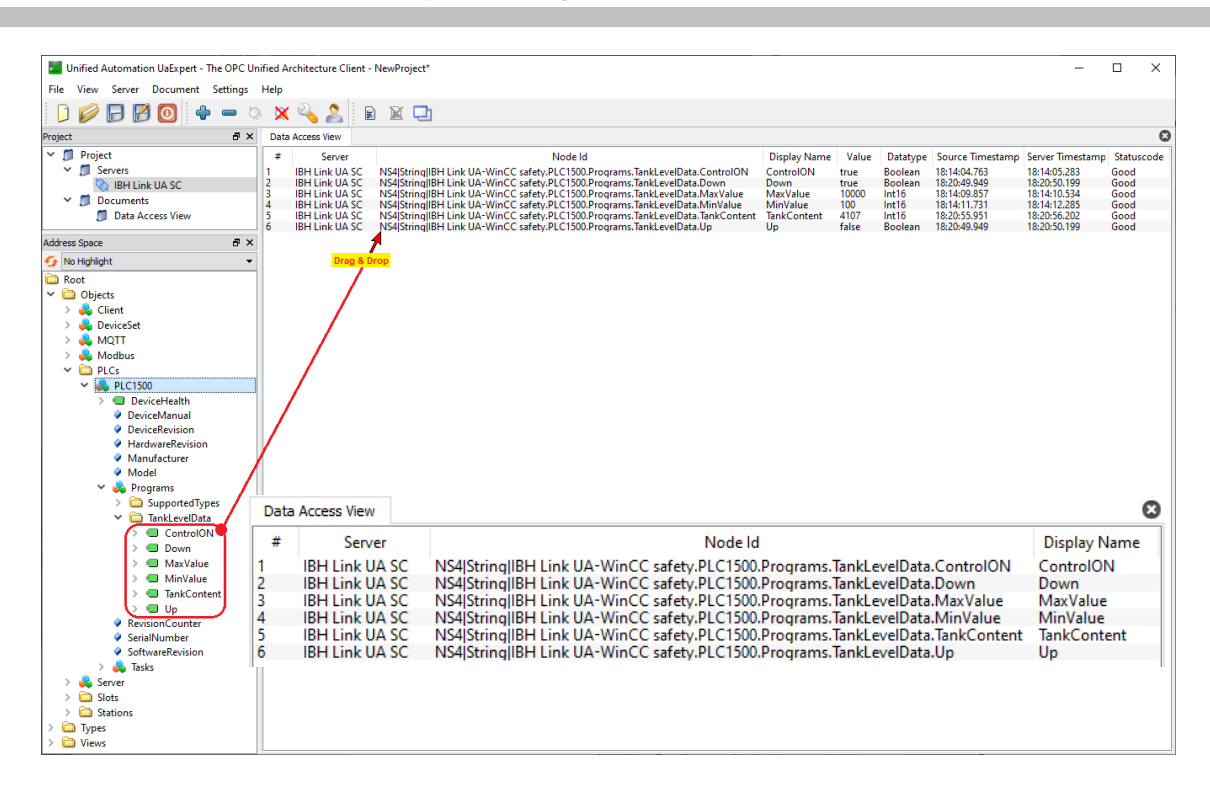

# **2 WinCC Unified V17 – Tankanzeige – safety**

Erstellung eines Projektes zur Anzeige der OPC-Variablen einer S7 *1500 CPU* mit WinCC V17 Unified als OPC UA Client via *IBH Link UA* (Sever).

# **2.1 HMI RT Projekt mit dem TIA Portal V17 erstellen**

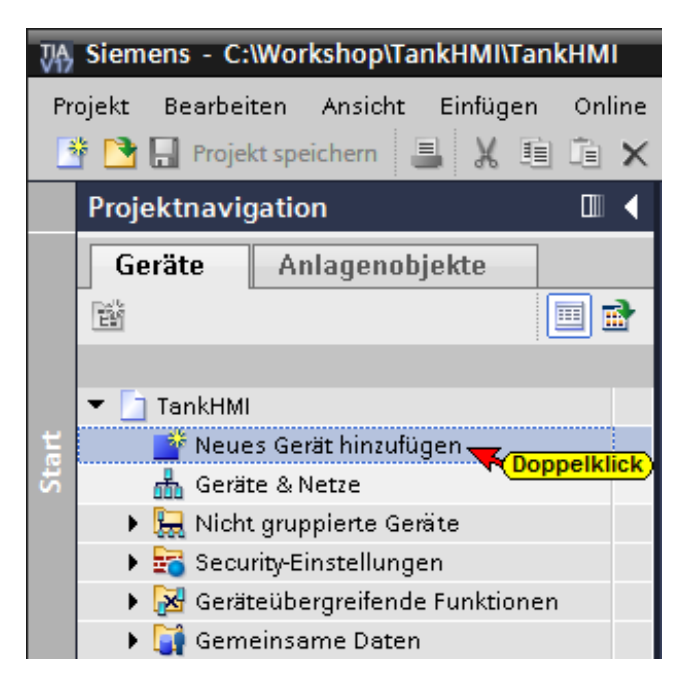

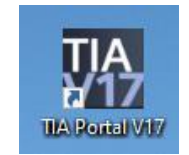

Ein Doppelklick auf *Neues Gerät hinzufügen,* öffnet das Dialogfeld zur Geräte-Auswahl.

Wird ein SIMATIC WinCC United PC in das Projekt eingefügt, wird automatisch eine SIMATIC PC-Station miteingefügt.

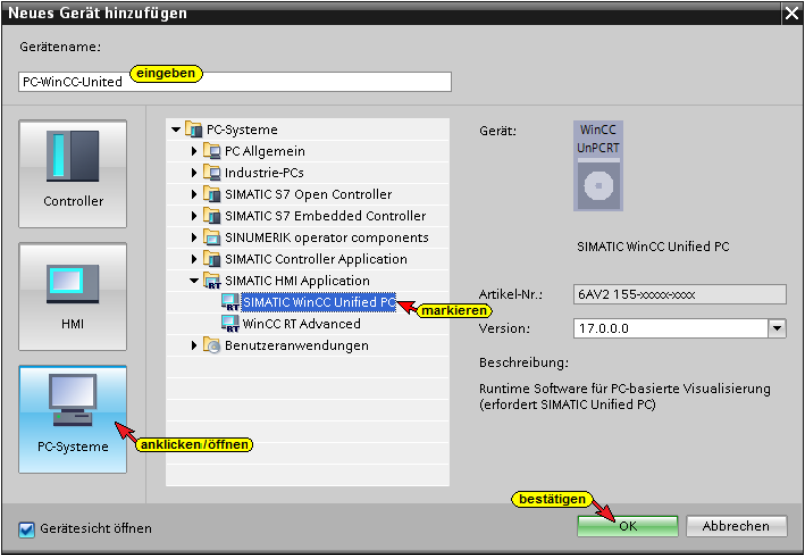

**Eingefügte SIMATIC WinCC United PC-Station**

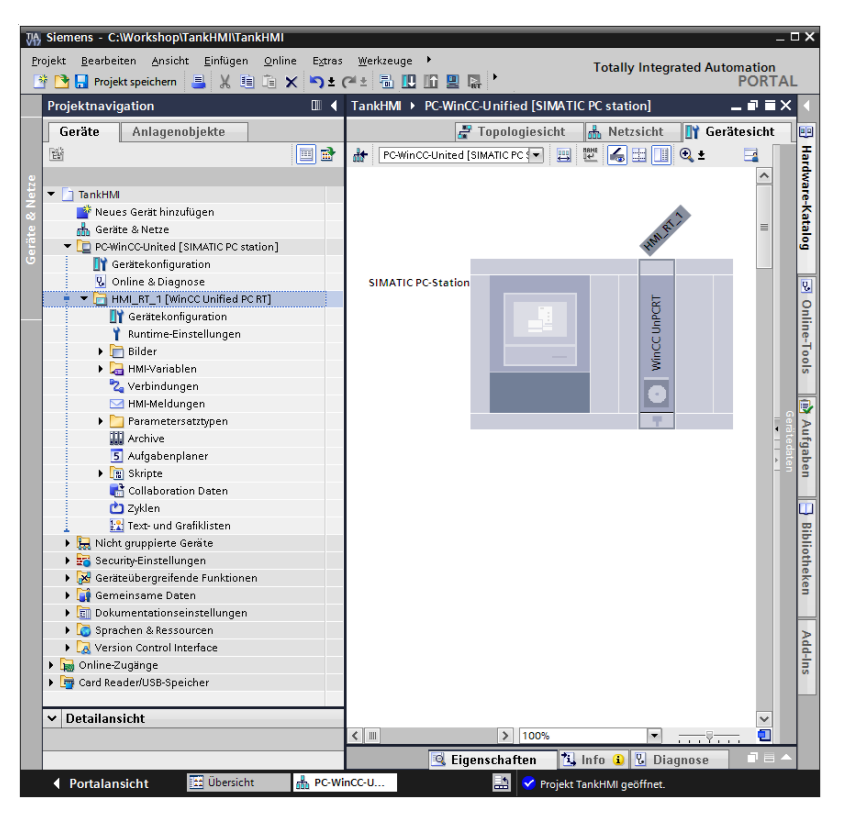

# **2.1.1 Neues Bild hinzufügen**

Ein Doppelklick auf *Neues Bild hinzufügen,* öffnet das Fenster *Bilder* (Bild\_1). Werkzeuge zur Bilderstellung sind vorhanden. Zur Darstellung der OPC-Variablen des

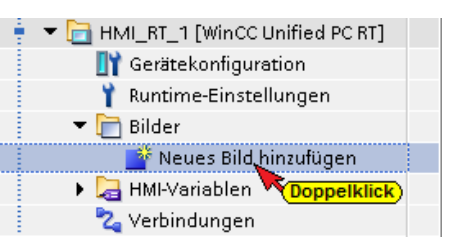

Projektes werden drei EA-Felder, fünf Textfelder, zwei Schaltflächen, ein Schalter und ein Zeigerfeld eingefügt. Die Konfiguration der Elemente erfolgt nach Festlegung der HMI-Variablen (OPC-Tags).

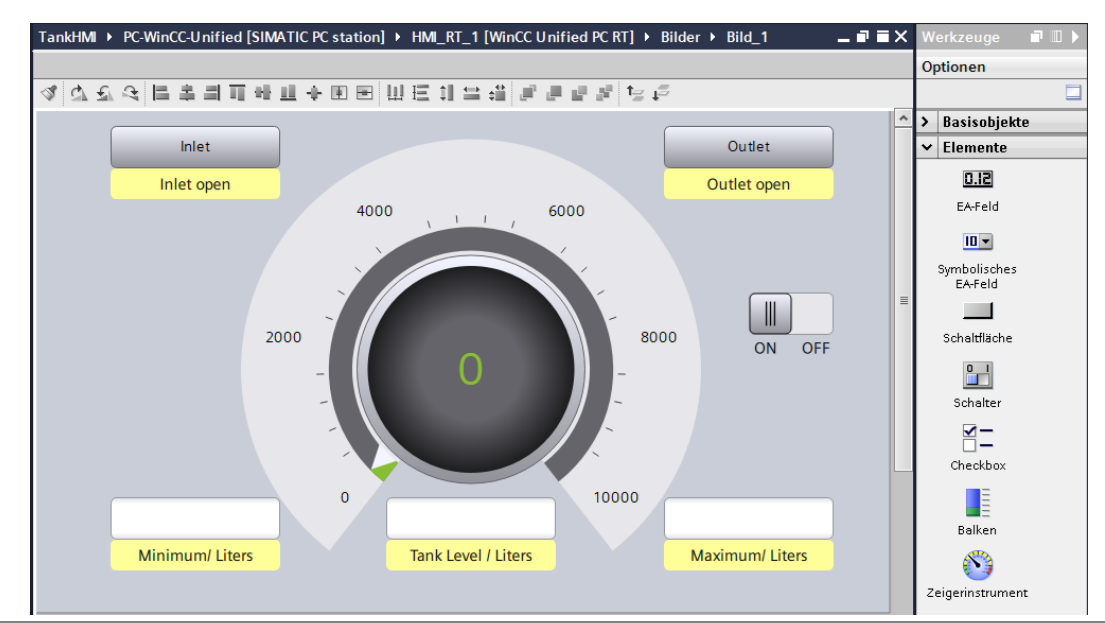

# **2.1.2 Runtime-Einstellungen**

Ein Doppelklick auf *Runtime-Einstellungen,* öffnet ein Dialogfeld. Im Feld *Allgemein* ist die Verschlüsselte Übertragung deaktiviert. Alle anderen Einstellung sind auf Werkseinstellung belassen.

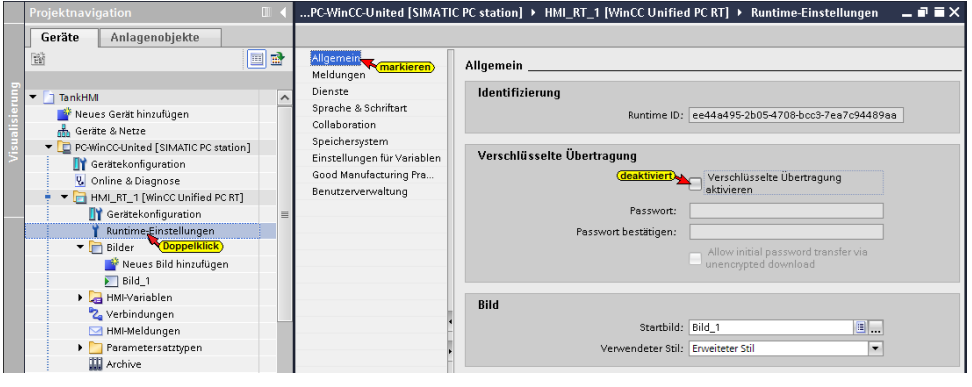

# **2.1.3 Verbindungen**

Ein Doppelklick auf *Verbindungen,* öffnet ein Dialogfeld.

Mit einem Doppelklick auf *<Hinzufügen>* wird die Verbindung\_1 eingefügt.

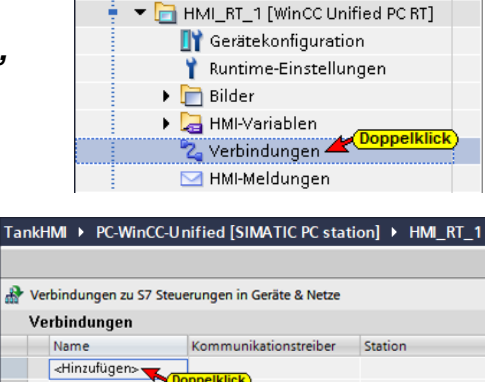

Der Name *Verbindung\_1* wurde

in *IBH Link UA* umbenannt. Alle Einstellungen wurden für den *IBH Link UA als OPC UA Server* vorgenommen.

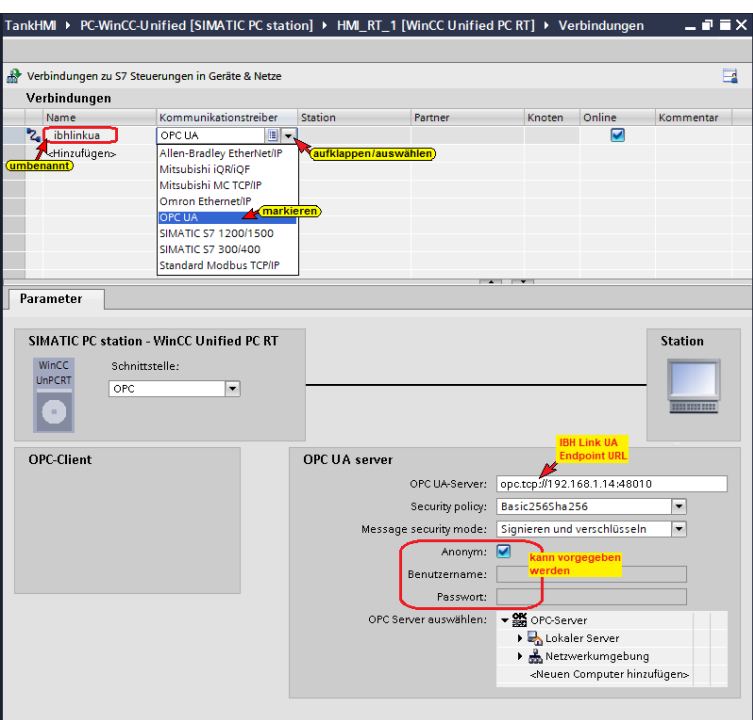

# **OPC UA Server – Security policy**

Aufklappbare Listenfelder zur Auswahl der Secure Profile sind

vorhanden. Das ausgewählte Secure Profile muss mit dem freigegebenen Secure Profils des IBH Link UA übereinstimmen.

Signieren sowie Signieren und verschlüsseln kann ausgewählt werden.

Die Anonyme Datenübertragung kann abgewählt werden. Dazu ist der Benutzername mit Passwort festzulegen.

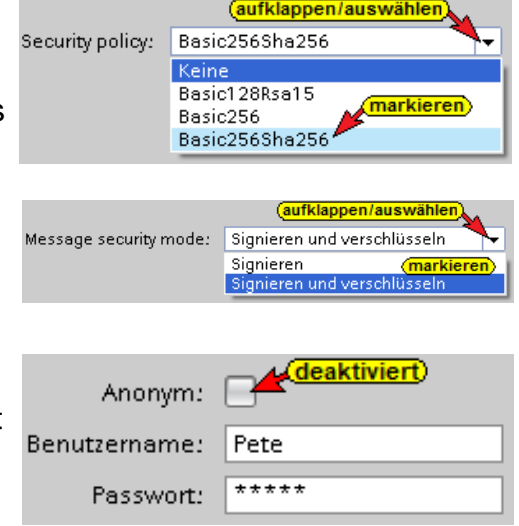

# **2.1.4 OPC-Tags HMI Variablen zuordnen**

Ein Doppelklick auf *Alle Variablen anzeigen,* öffnet ein Dialogfeld HMI-Variablen.

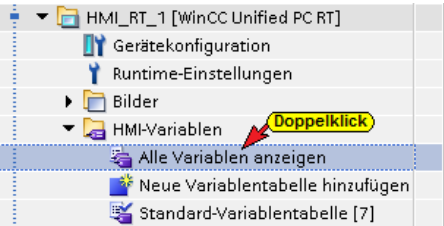

Mit einem Doppelklick auf

*<Hinzufügen>* wird die Zuordnung

# **OPC-Variable – HMI Variable** aktiviert.

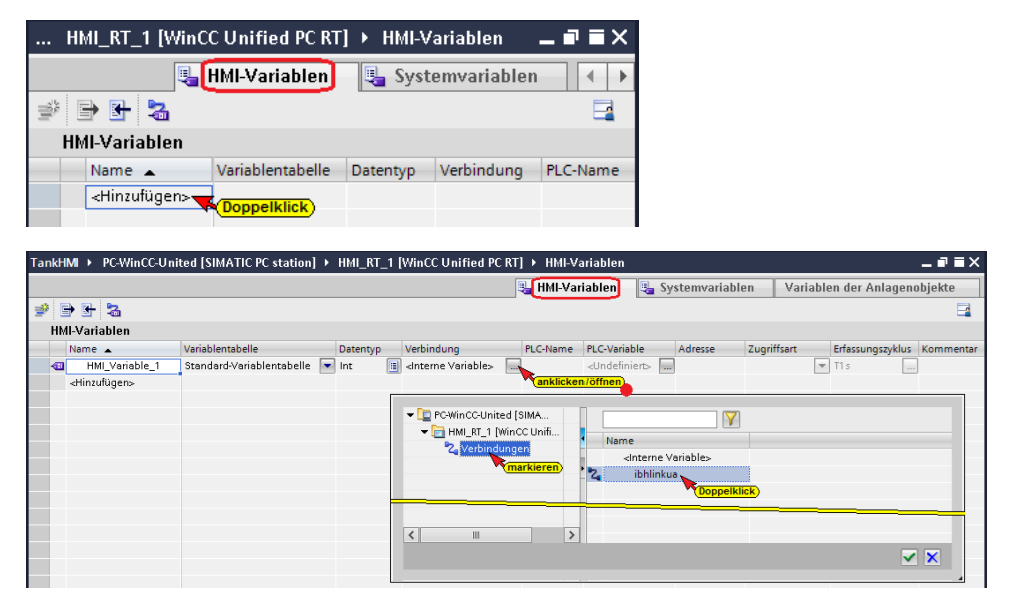

In der aktiven *HMI Variable\_1* Zeile die Schaltfläche *Verbindung* <interne Variable> anklicken. Das Dialogfeld zur Auswahl der Verbindung wird geöffnet. Hier ist der OPC UA Server IBH Link UA, der bereits in dem Dialogfeld **Verbindungen** konfiguriert wurde, mit einem Doppelklick auszuwählen. Dies schließt das Dialogfeld und trägt *ibhlinkua* in die Spalte Verbindung ein.

Die Server Sicherheiten im IBH Link UA müssen den Eigenschaften des von WinCC übertragenen Zertifikats entsprechen.

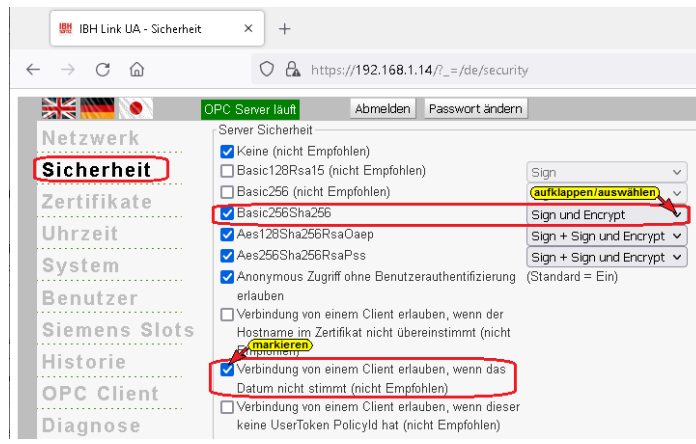

Damit eine Verbindung zum IBH Link UA aufgebaut werden kann, muss dem Zertifikat *Siemens OPC UA Client for WinCC* im IBH Link UA *Vertraut* sein.

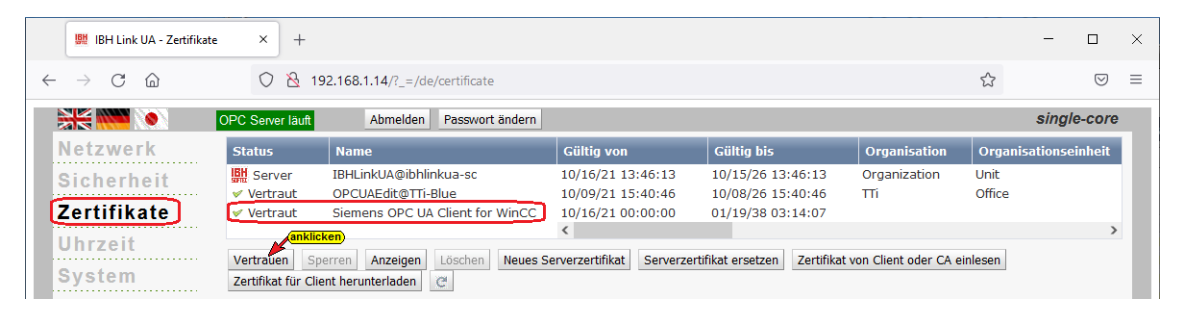

Die Option *Verbindung von einem Client erlauben, wenn das Datum nicht stimmt (nicht Empfohlen)* kann nach dem, dem Zertifikat vertraut wurde, deaktiviert werden. Das Datum des Zertifikates wird nur bei der Übertragung überprüft.

Im Fenster HMI-Variablen, in der Spalte Adresse (roter Hintergrund), kann jetzt das Listenfeld zur Auswahl der OPC-Variablen geöffnet werden.

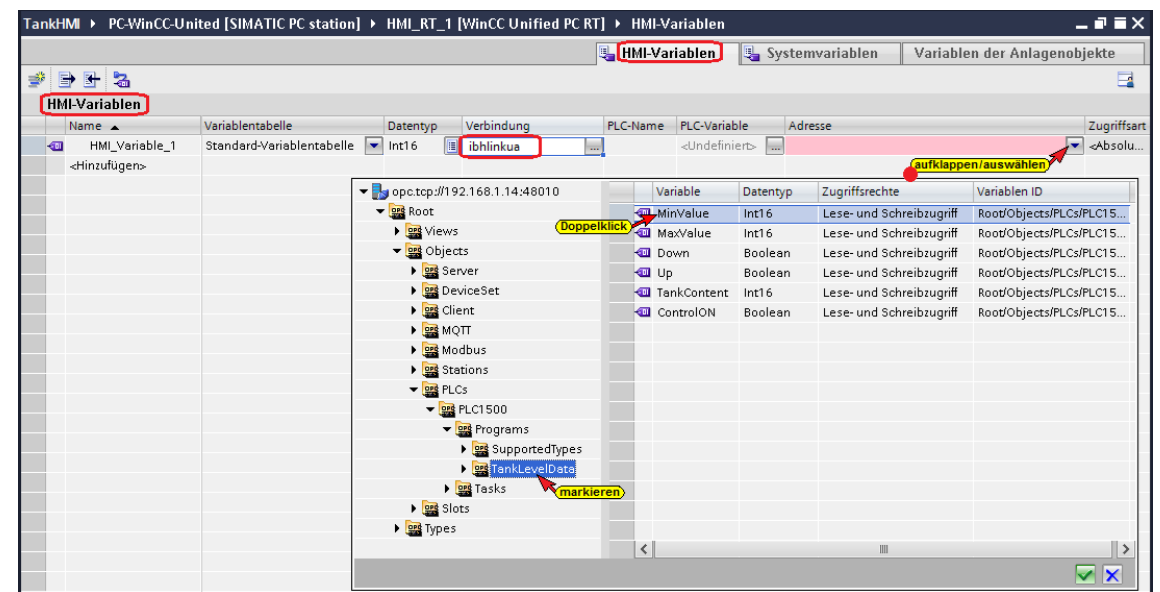

Die vom OPC-Server (IBH Link UA) zur Verfügung gestellten *Nodes* werden in der linken Liste angezeigt. Unter *Objects / PLCs / PLC1500 / Programs* ist der Datenbaustein *TankLevelData* aufgelistet. Ist der Datenbaustein *TankLevelData* markiert, werden in der rechten Liste die OPC Variablen zur Auswahl angeboten. Mit einem Doppelklick wird die Variable auszuwählen. Dies schließt das Dialogfeld und die Variable (*mit voll aufgelöstem NodeID*) wird in der Spalte *Adresse* angezeigt.

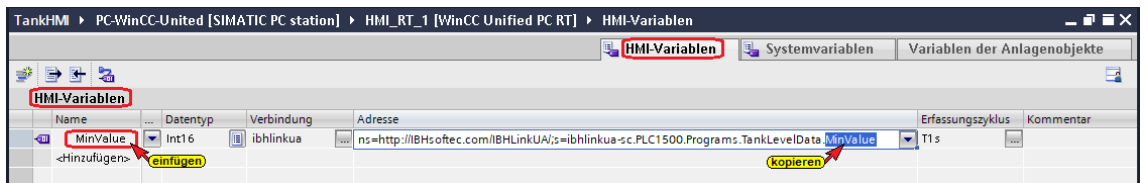

Damit die HMI-Variable einen eindeutigen Namen hat, wurde der Name der OPC-Variablen kopiert und als HMI-Variablen Name eingefügt.

Es ist sicherzustellen, dass der Datentyp der HMI-Variablen dem Datentyp der OPC-Variablen gleicht. Bei der Zuordnung der Adresse wird der Datentyp automatisch eingetragen. Im Listenfeld (Spalte Datentyp) kann der Datentyp der HMI-Variablen geändert werden.

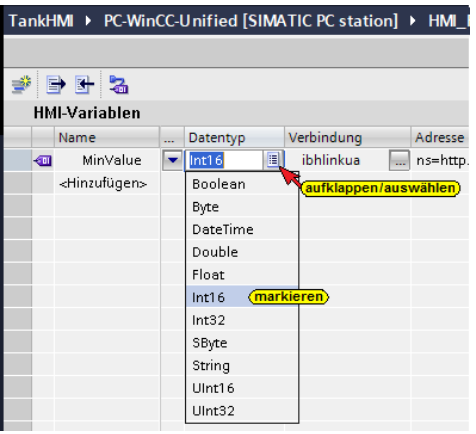

## **Erfassungszyklus**

Die Zykluszeit, mit der die Variable einen neuen Wert bekommt, ist einstellbar. In der Spalte *Erfassungszyklus* kann jetzt das Listenfeld zur Festlegung der Zykluszeit geöffnet werden.

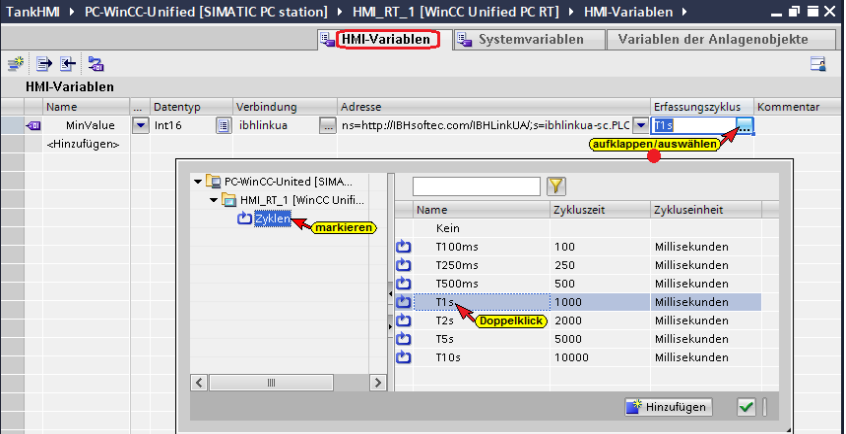

Mit einem Doppelklick wird die Zykluszeit auszuwählen, in die Spalte *Erfassungszyklus* eingetragen und das Dialogfeld geschlossen.

## **Vollständige OPC – HMI Variablentabelle**

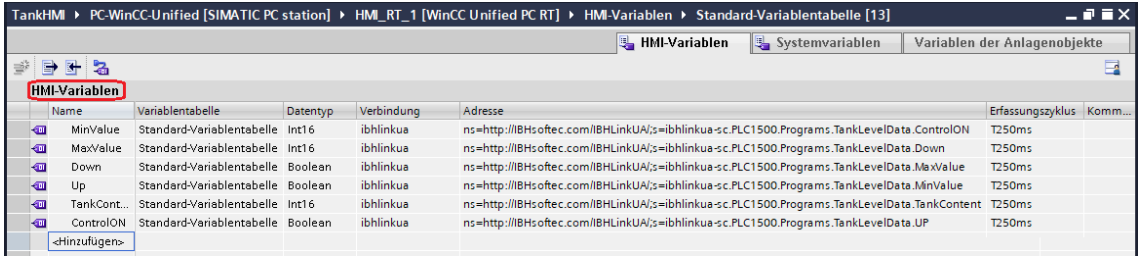

# **2.1.5 HMI-Variable den Bild-Elementen zuordnen**

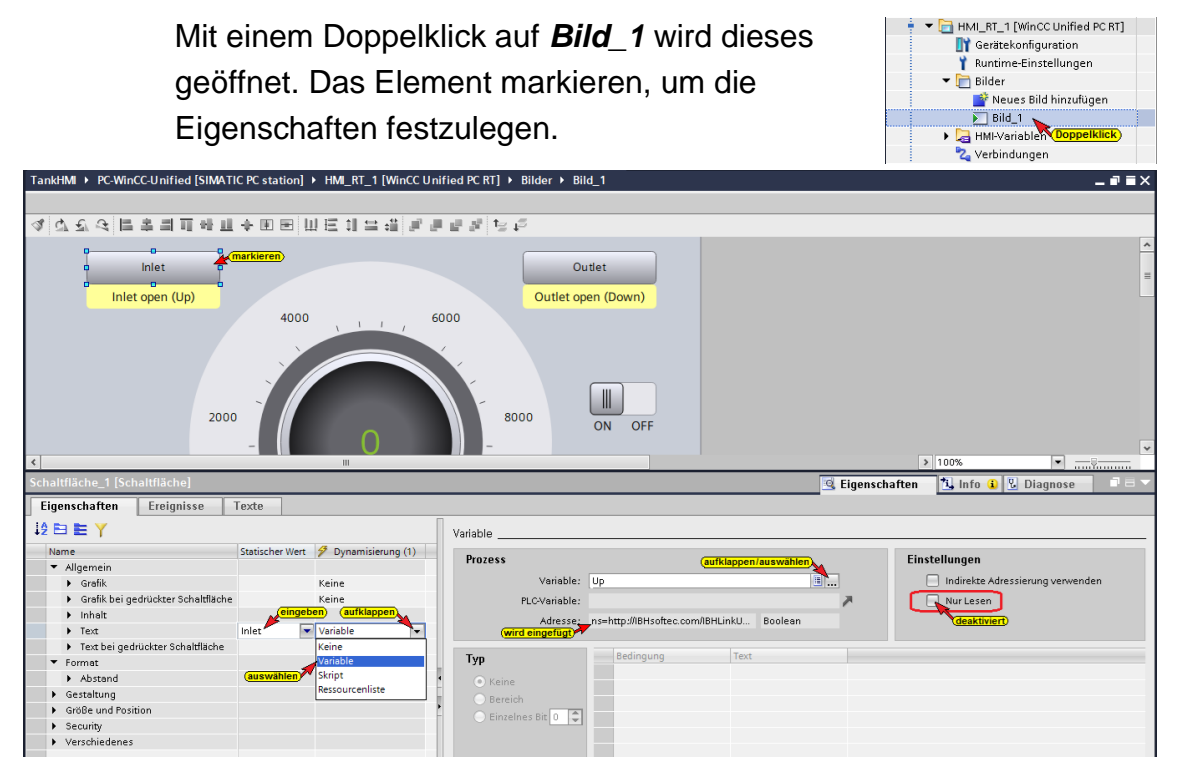

# **Zuordnung Variable**

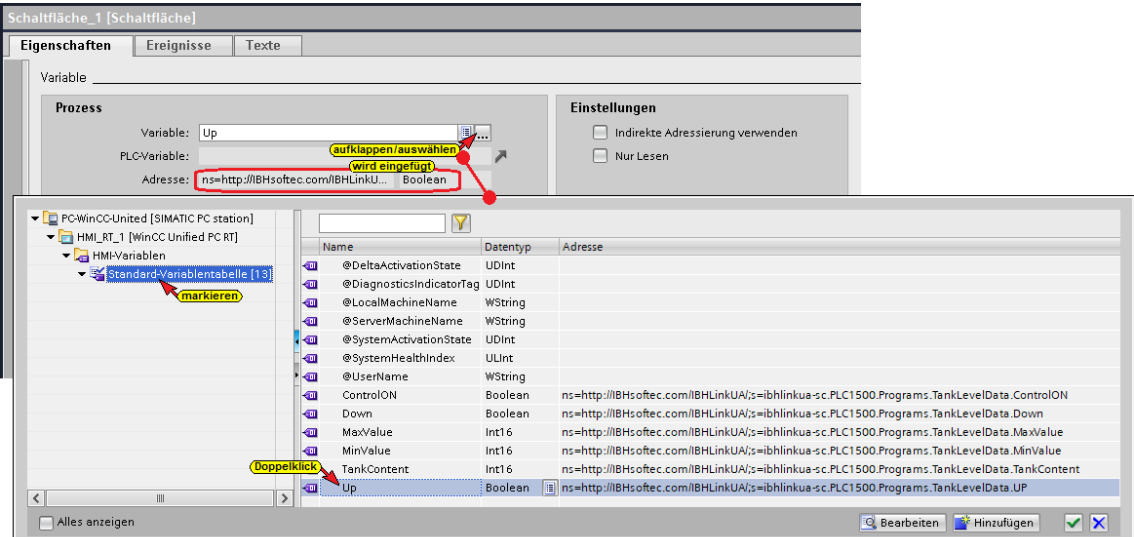

Mit einem Klick auf die Schaltfläche *Variable* wird das Listenfeld zur Auswahl der Variablen geöffnet.

Ist in der linken Liste *Standard-Variablentabelle* markiert, werden die zur Auswahl stehenden Variablen mit Datentyp und Adresse angezeigt.

Mit einem Doppelklick auf den Variablenname wird diese ausgewählt. Die Adresse und der Datentyp werden eingetragen und das Listenfeld wird geschlossen.

Die Prozedur für die Zuordnung der Variablen und gegebenen Falls für die Beschriftung ist für alle Elemente von *Bild\_1* zu wiederholen.

# **2.1.6 Security-Einstellungen**

Ein Doppelklick auf *Einstellungen,* öffnet ein Dialogfeld. Im Feld *Passwort-Richtlinien* wurden die Werkseinstellungen vereinfacht.

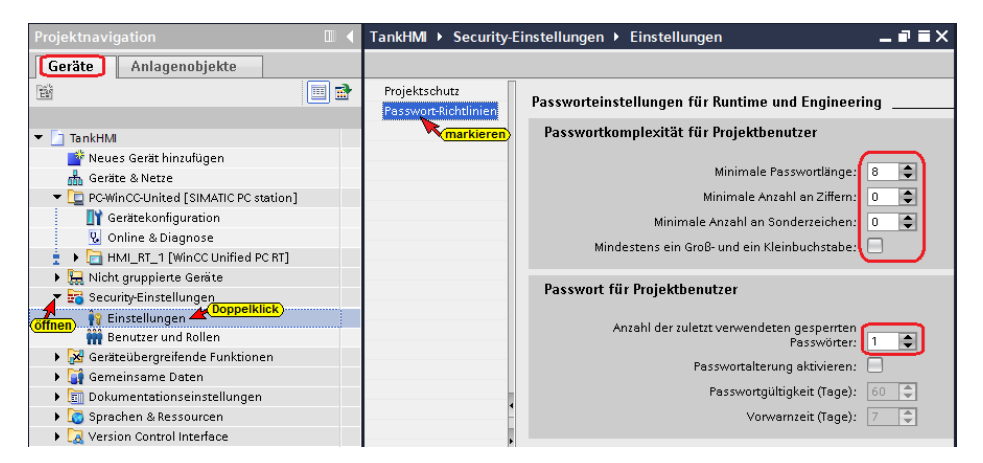

## **Projektschutz**

Im Feld *Projektschutz* kann der Benutzername mit Passwort und Kommentar eingegeben. Der Hinweis ist zu beachten.

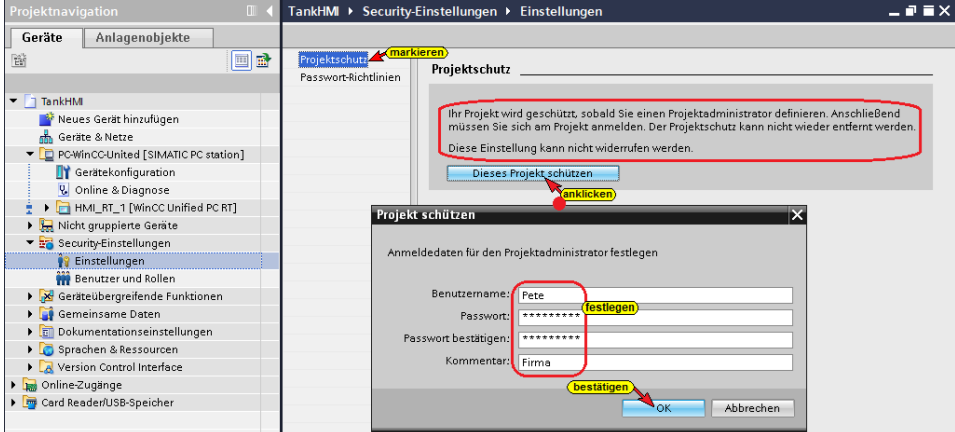

## **Benutzer und Rollen**

Ein Doppelklick auf *Benutzer und Rollen,* öffnet ein Dialogfeld. Im Feld *Benutzer* wurden der Benutzer als lokaler Benutzer hinzugefügt. Das Passwort muss den Richtlinien entsprechen.

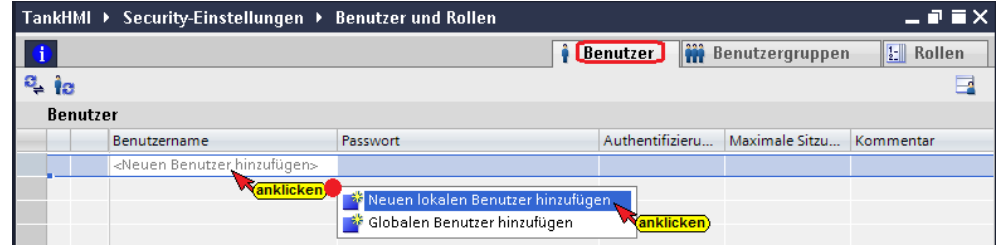

#### **Anmerkung:**

Der lokale Benutzer hat nur auf das Gerät, in das im Folgenden das Projekt geladen wird. Sollte das Projekt in ein anderes Gerät (andere IP-Adresse) geladen werden, muss ein neuer lokaler Benutzer zugewiesen werden.

Dem lokalen Benutzer sind die Rollen als HMI Administrator und HMI Operator zugewiesen.

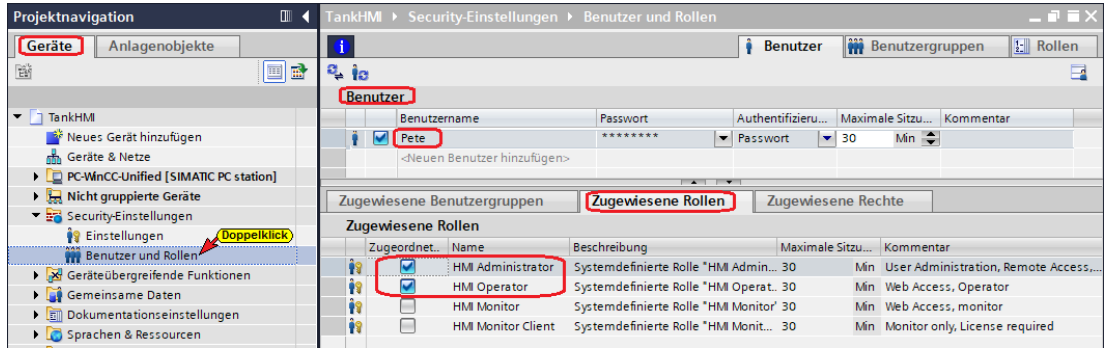

# **2.1.7 Projekt übersetzen**

Mit dem Befehl aus dem Kontextmenü wird aus dem WinCC-Projekt ein *Runtime-Projekt* generiert.

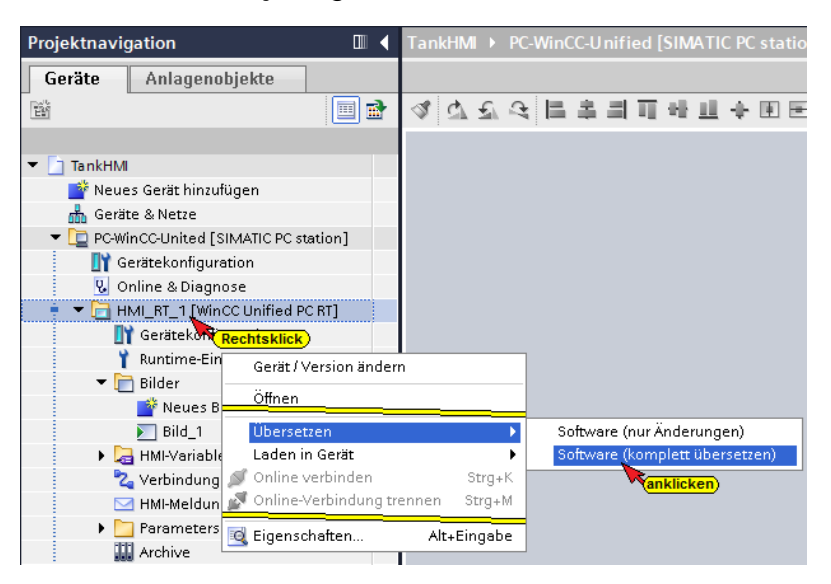

# **Übersetzen der Software ohne Warnung**

Die Software sollte ohne Fehler und Warnungen übersetzt sein.

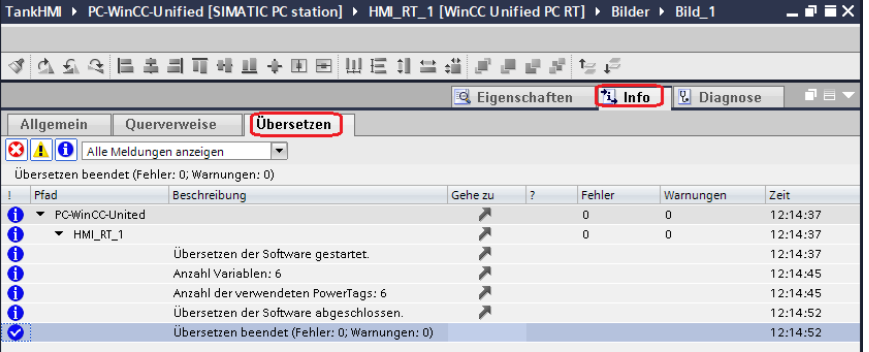

# **2.1.8 Runtime-Projekt – TankPegel – in PC laden**

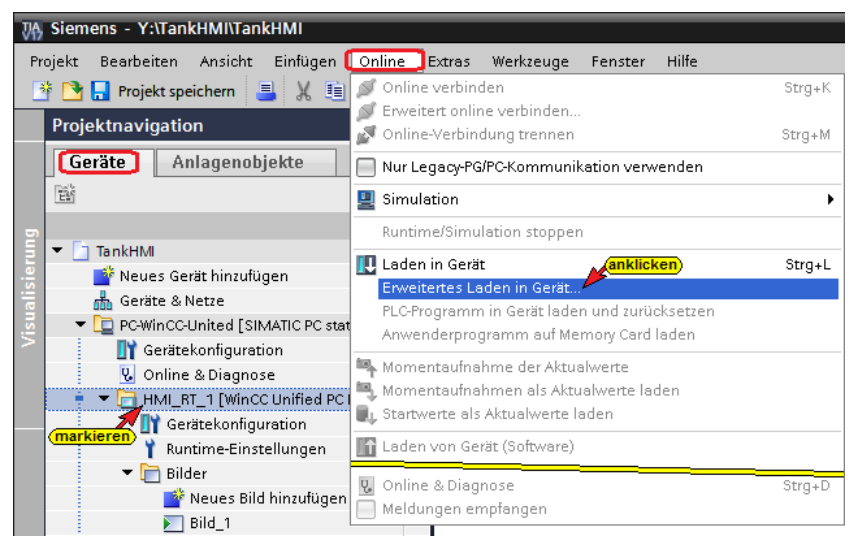

Der Ladebefehl öffnet das Dialogfenster, um die IP-Adresse des PC einzustellen, auf dem per Web-Browser das *Runtime-Projekt* angezeigt werden soll. Dies kann jeder PC sein, auf dem die *WinCC Unified PC RT* Runtime-Software mit den erforderlichen Lizenzen installiert ist und der *Ethernet-Port 20008* freigeschaltet und nicht belegt ist. Hier ist Erstellungs-PC auch Darstellungs-PC.

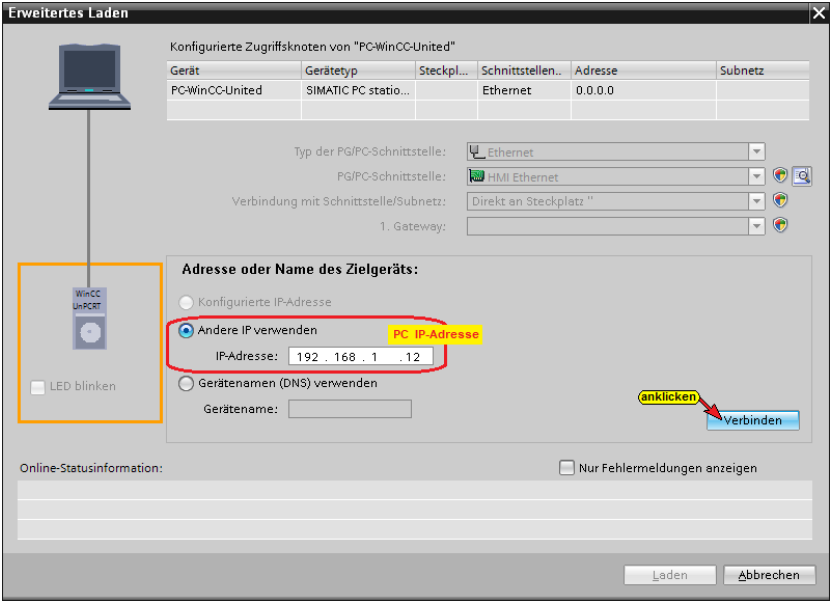

# **Die erfolgreich erstellte Verbindung wird angezeigt**

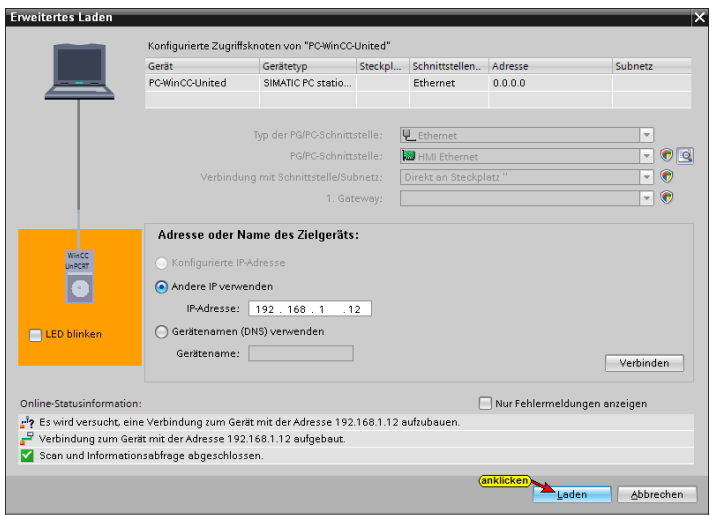

## **Eine Vorschau des Ladens wird angezeigt.**

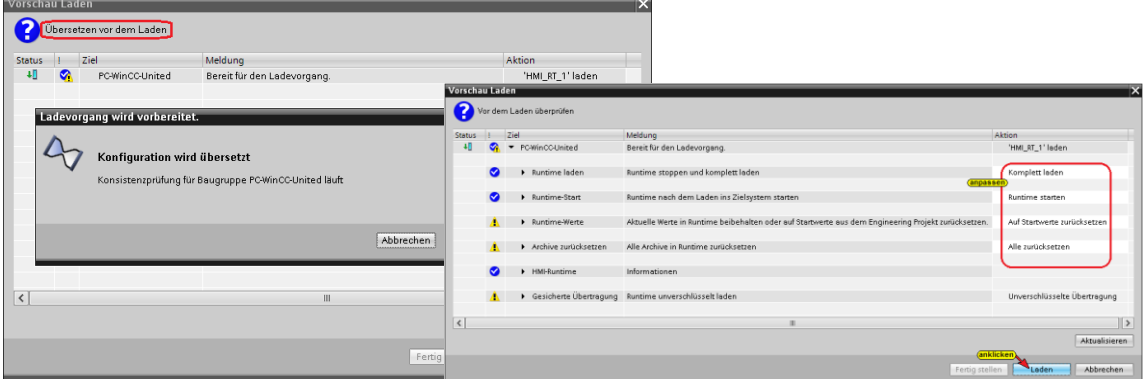

Die Aktionen müssen angepasst werden. Die Listenfelder sind zu öffnen und die entsprechende Aktion ist auszuwählen.

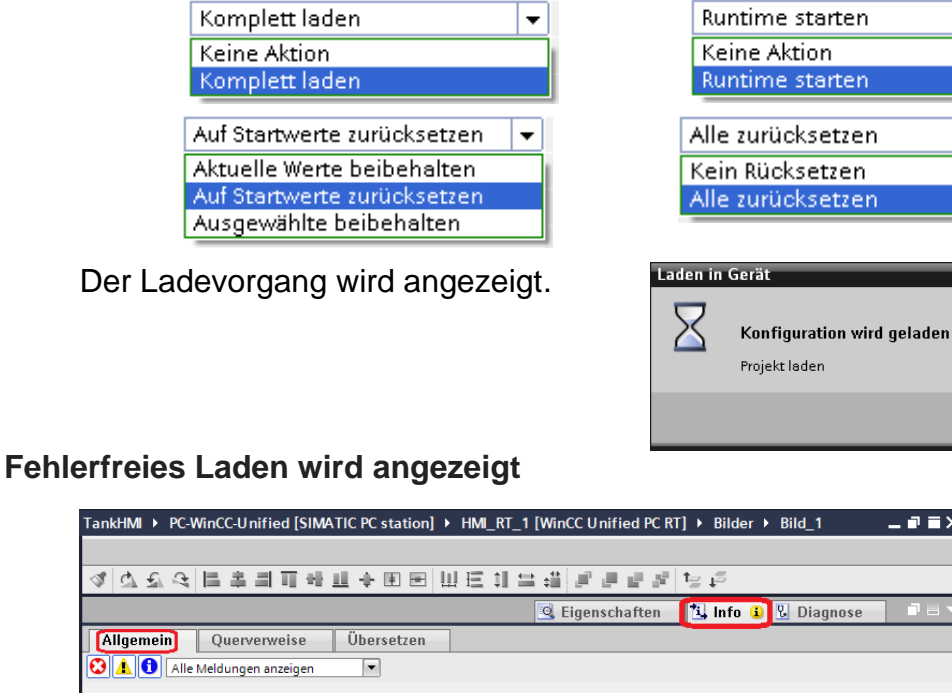

Gehe zu

Datum

08.10.2021 13:45:10

08.10.2021 13:45:29

08.10.2021 13:45:29

08.10.2021 13:45:37

Ladevorgang abgeschlossen (Fehler: 0; Warnungen: 0)

800

Meldung

 $\overline{\phantom{a}}$  Laden in Gerät starten

FC-WinCC-United

 $HM\_RT_1$ 

Abbrechen

 $\overline{\phantom{a}}$ 

 $\overline{\phantom{0}}$ 

# **2.2 Zertifikate für die OPC-UA Variablenübertragung erstellen und installieren**

Um das erstellte Bild mit den on-line verknüpften Variablen im Web-Browser darzustellen, müssen Zertifikate für den SIMATIC Runtime Manager und den IBH Link UA erstellt, installiert und vertraut werden. Die notwendigen Softwarepakete stellt die *WinCC Unified PC RT* Runtime-Software zur Prozessvisualisierung zur Verfügung.

# **2.2.1 WinCC Unified Certificate Manager**

Mit dieser Software wir ein Zertifikat und eine *Certificate Revocation-Liste* erstellt. Mit einem Doppelklick auf das Symbol WinCC Unified Certificate Manager wir das dazugehörige Dialogfeld geöffnet.

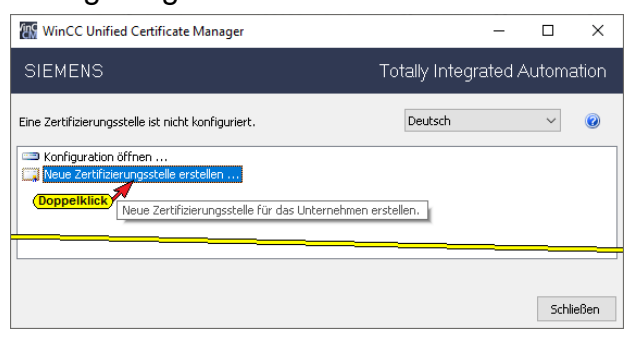

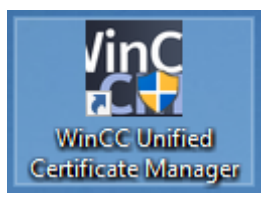

Mit einem Doppelklick auf *Neue Zertifizierungsstelle erstellen…* wird das Dialogfeld *Neue Zertifizierungsstelle* geöffnet. Die vorhandenen Eintragungen sind nicht zu verändern. Das Land (DE) muss eingegeben und das Passwort muss den Vorgaben entsprechen.

### **Dialogfeld** *Neue Zertifizierungsstelle*

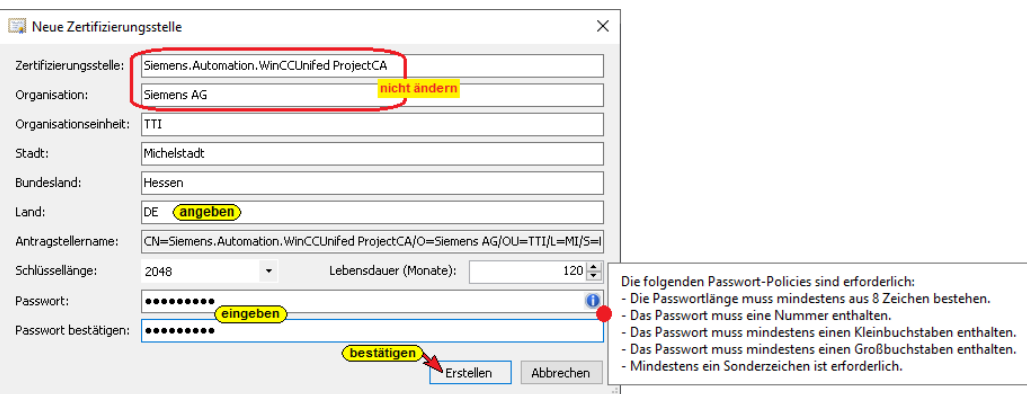

Ein Klick auf *Erstellen* schließt das Dialogfeld. Ein Rechtsklick auf *Siemens.Automation.WinCCUnified ProjectCA* mit

anschließendem Klick auf *Gerät hinzufügen…* öffnet das Dialogfeld *Neues Gerät*.

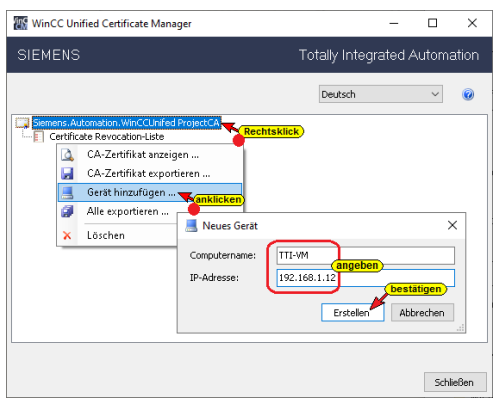

Ein Rechtsklick auf *TTI-VM (192.168.1.12)* mit anschließendem Klick auf *OPC UA Client-Zertifikat hinzufügen…* zeigt das zu erstellende Zertifikat an. Hier sind keine Änderungen vorzunehmen. Das

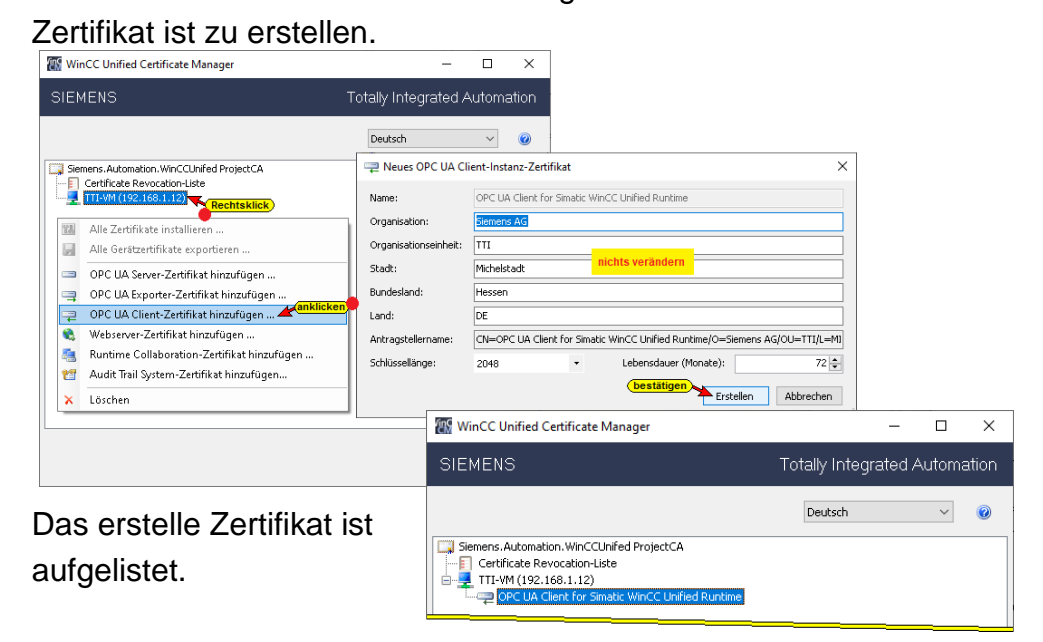

# **Alle Zertifikate installieren**

Das erstelle Zertifikat muss installiert werden.

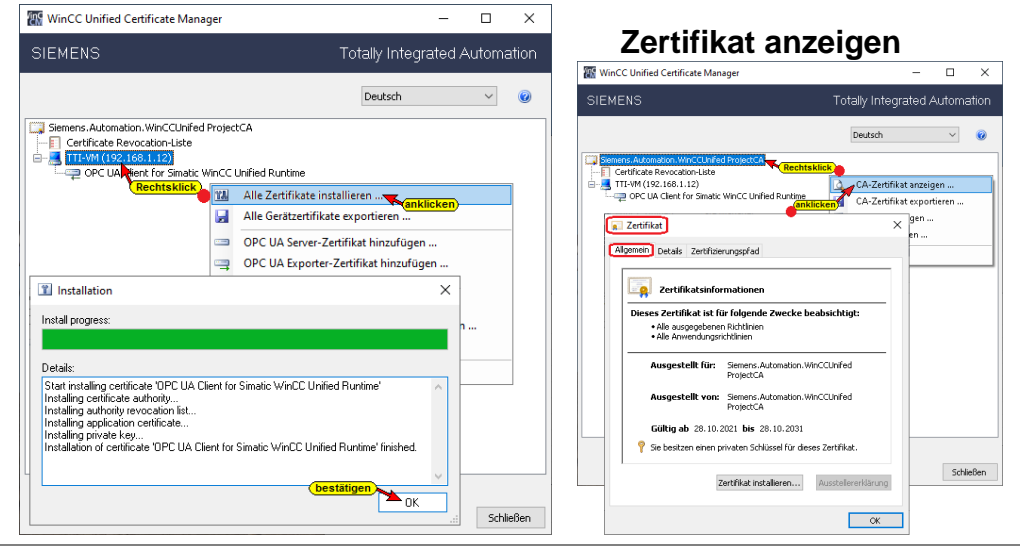

# **2.2.2 Zertifikat und Certificate Revocation-Liste exportieren**

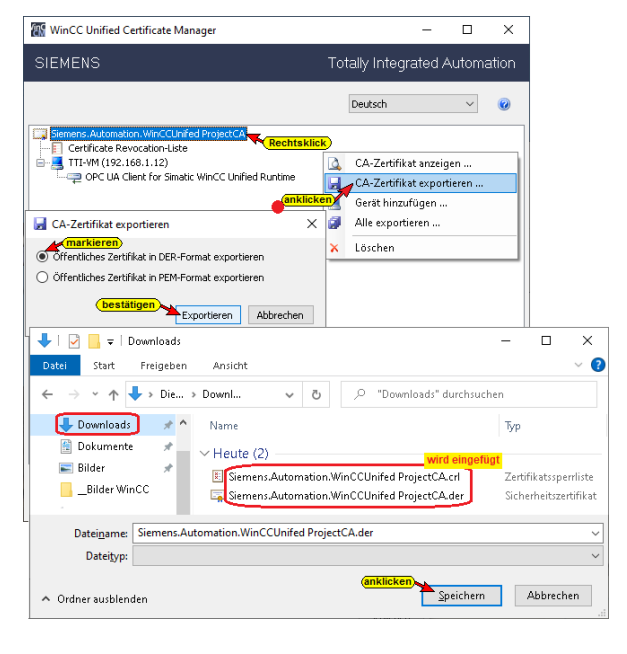

Damit die Sicherheitseinstellungen vom *IBH Link UA* und der *Runtime*-Software zur Prozessvisualisierung übernommen werden können, sind diese zu exportieren.

## **2.2.3 SIMATIC Runtime Manager starten**

Mit einem Doppelklick auf das Symbol wir der *Runtime Manager* geöffnet. Es ist noch kein Projekt aufgelistet. Mit einem Klick auf das Symbol *Einstellungen für SIMATIC Runtime Manager*.

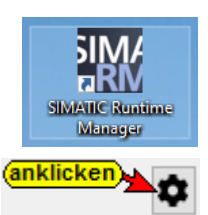

### **SIMATIC Runtime Manager**

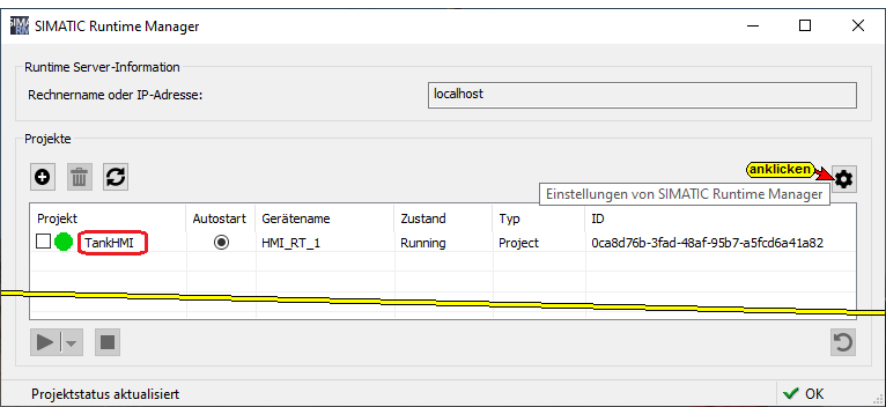

## **2.2.4 Einstellungen / Zertifikate**

Im Anzeigenfeld *SIMATIC Runtime Manager / Einstellungen / Zertifikate* sind die vorhandenen aufgelistet. Das erstellte und exportierte Zertifikat (Certificat) sowie die Zertifikatssperrliste (Revocation-List) sind automatisch in den SIMATIC Runtime Manager übernommen worden. Außerdem wurde das IBH Link UA Server-Zertifikat automatisch eingefügt. Der momentane Status *Untrusted* dieses Zertifikats muss in *Trusted* gewandelt werden.

## **Zustand** *Untrusted* **in** *Trusted* **wandeln**

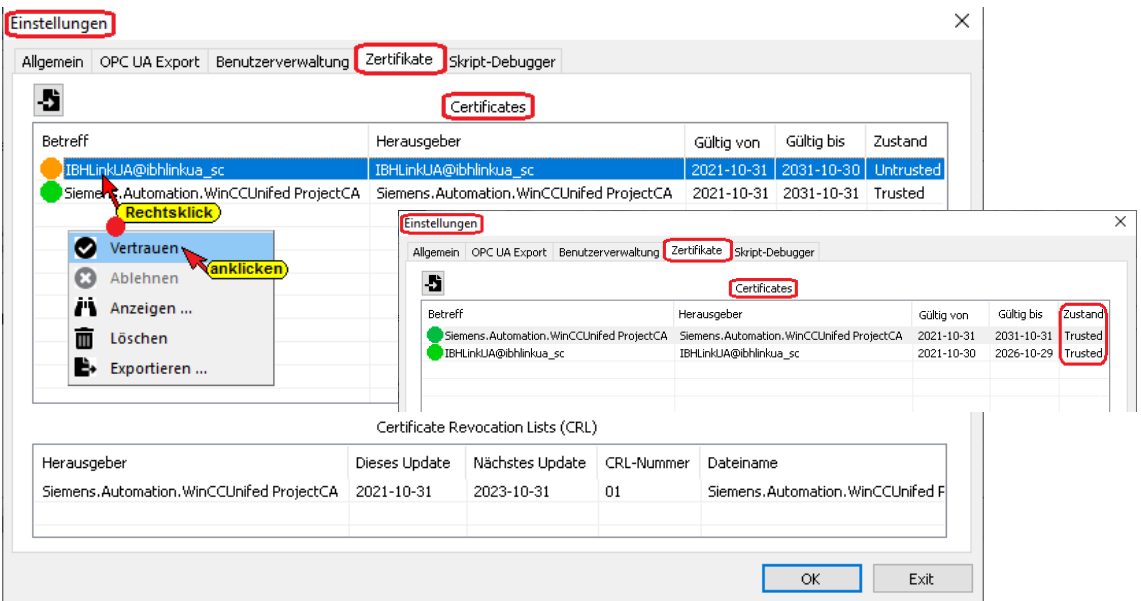

# **Certificat und Certificate Revocation-List exportieren**

Um die Sicherheitseinstellungen für den *IBH Link UA* bereitzustellen, sind die Certificate Revocation-List und das Certificat aus dem *SIMATIC Runtime Manager / Einstellungen / Zertifikate* zu exportieren.

Mit dem Export des Zertifikates *Siemens. Automation. WinCCUnifed ProjectCA* wird auch die dazu gehöhrende Zertifikatsperrliste (*Certificate Revocation-List*) mit exportiert.

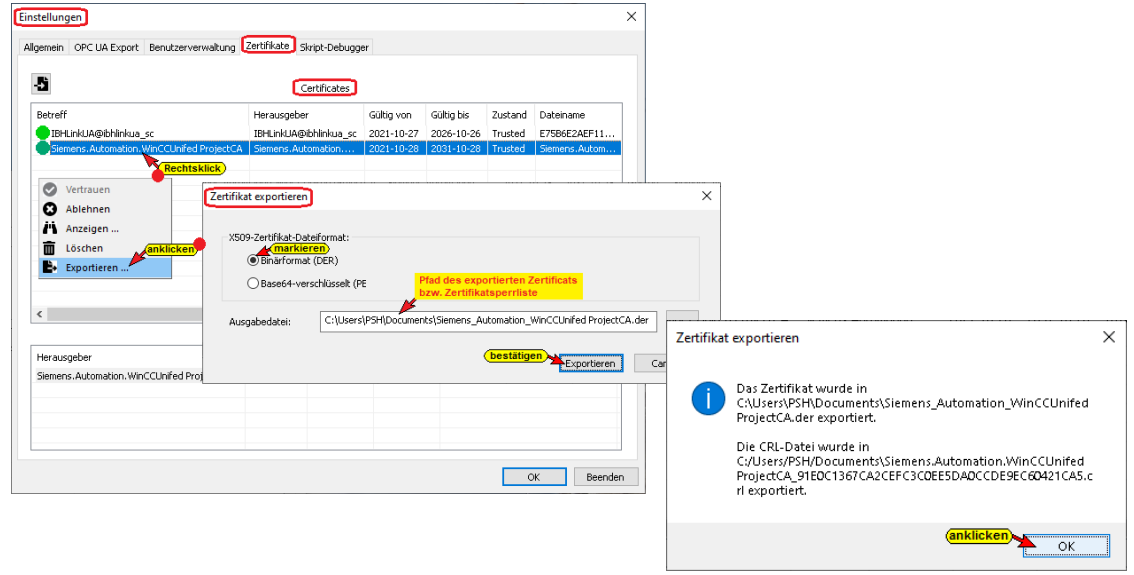

# **2.2.5 Zertifikat und Certificate Revocation-List in den IBH Link UA einlesen**

Die Sicherheitseinstellungen müssen in den *IBH Link UA* übernommen (importiert) werden.

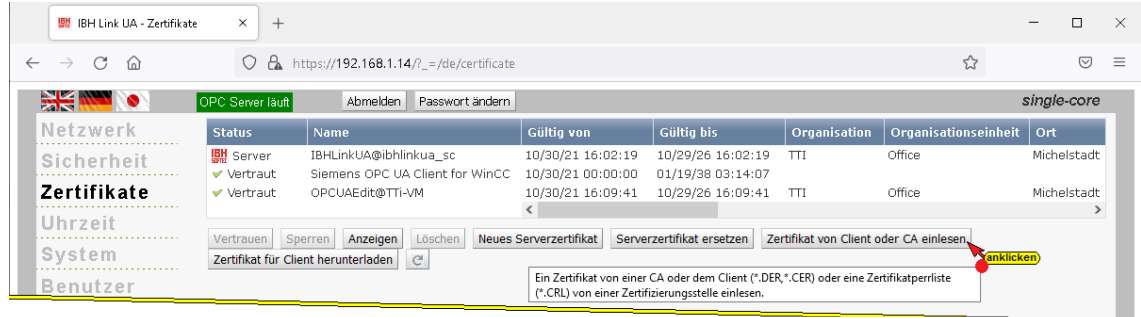

# **Zertifikatsperrliste (\*.CRL) einlesen**

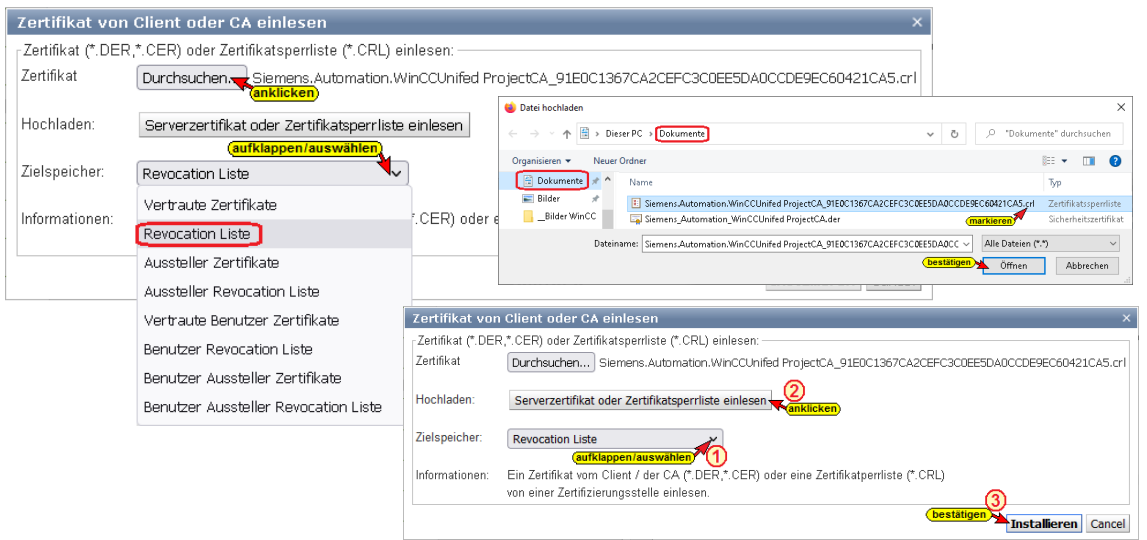

Mit Installation der Zertifikatsperrliste wird das Zertifikat mit installiert dies ist jedoch nicht ausreichend. Das aus dem *SIMATIC Runtime Manager / Einstellungen / Zertifikate* exportierte Zertifikat muss ebenfalls in den IBH Link UA eingelesen werden.

Das mit der Zertifikatsperrliste eingefügte Zertifikat ist zu löschen.

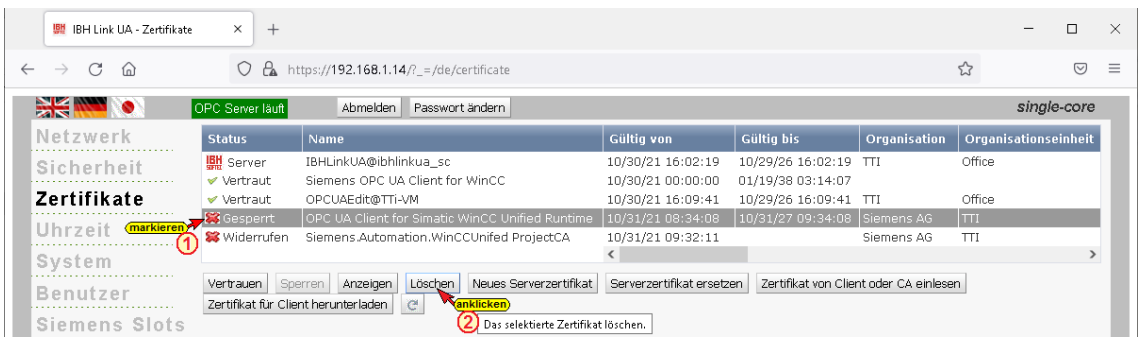

Die Prozedur zum Einlesen des exportierten Zertifikats gleicht dem Einlesen der Zertifikatsperrliste.

- 1. Dialogfeld *Zertifikat von Client oder CA einlesen* öffnen.
- 2. Das Zertifikat *Siemens\_Automation\_WinCCUnifed ProjectCA.der* mit Hilfe der Schaltfläche *Durchsuchen* öffnen.
- 3. *Vertraute Zertifikate* in der Drop Down Liste auswählen.
- 4. Schaltfläche *Serverzertifikat oder Zertifikatsperrliste* anklicken.
- 5. Die aktivierte Schaltfläche *Installieren* anklicken.

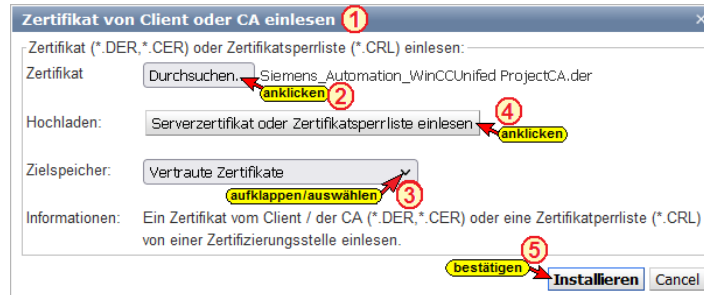

#### Dem Zertifikat ist zu vertrauen.

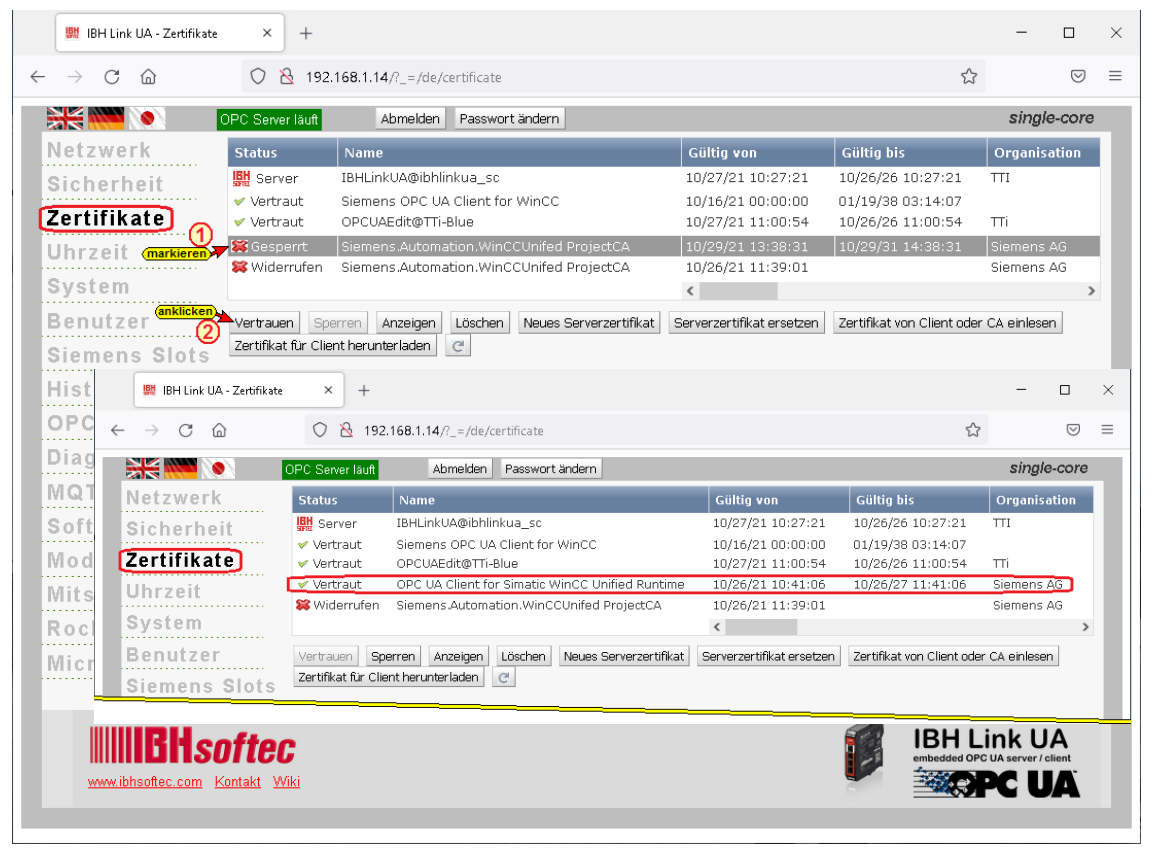

# **2.3 WinCC Unified Configuration**

Ein Doppelklick auf das Symbol startet die Konfiguration. Die hier gezeigte Konfiguration ist eine minimale Konfiguration und für das Beispiel angepasst.

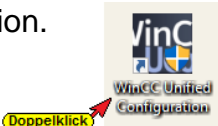

### **Zertifikat erstellen**

Sollte ein bereits vorhandenes Zertifikat angezeigt werden, sollte dies verwendet werden.

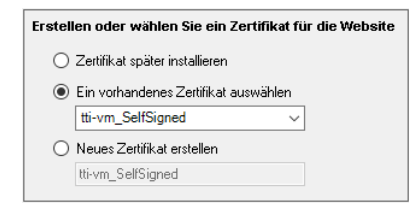

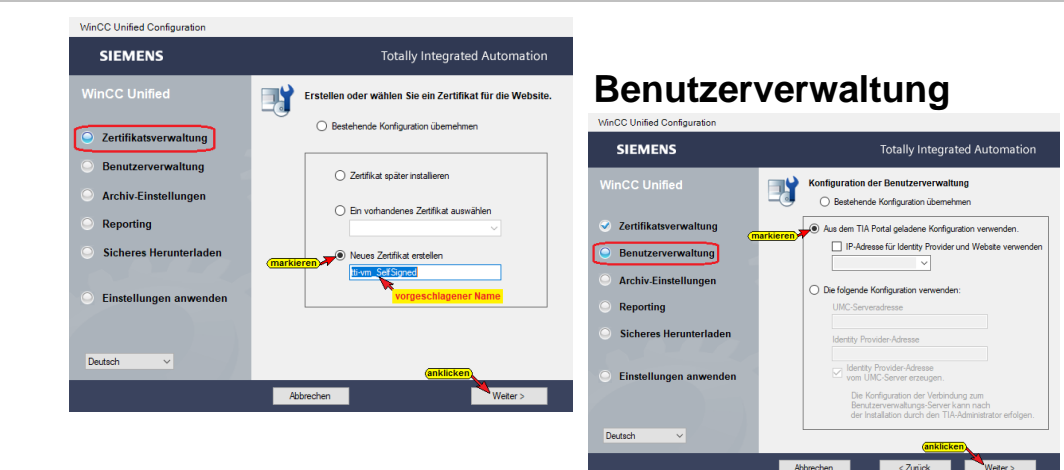

# **Archiv-Einstellung**

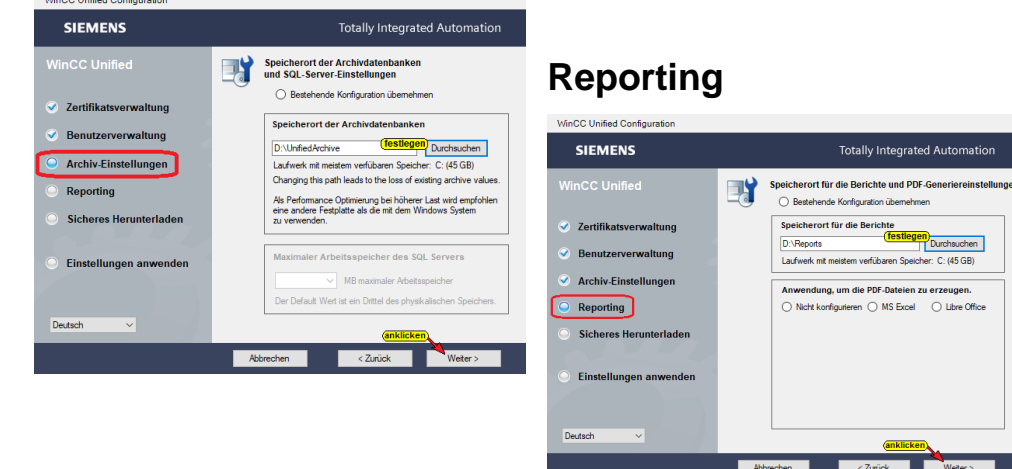

## **Sicheres Herunterladen**

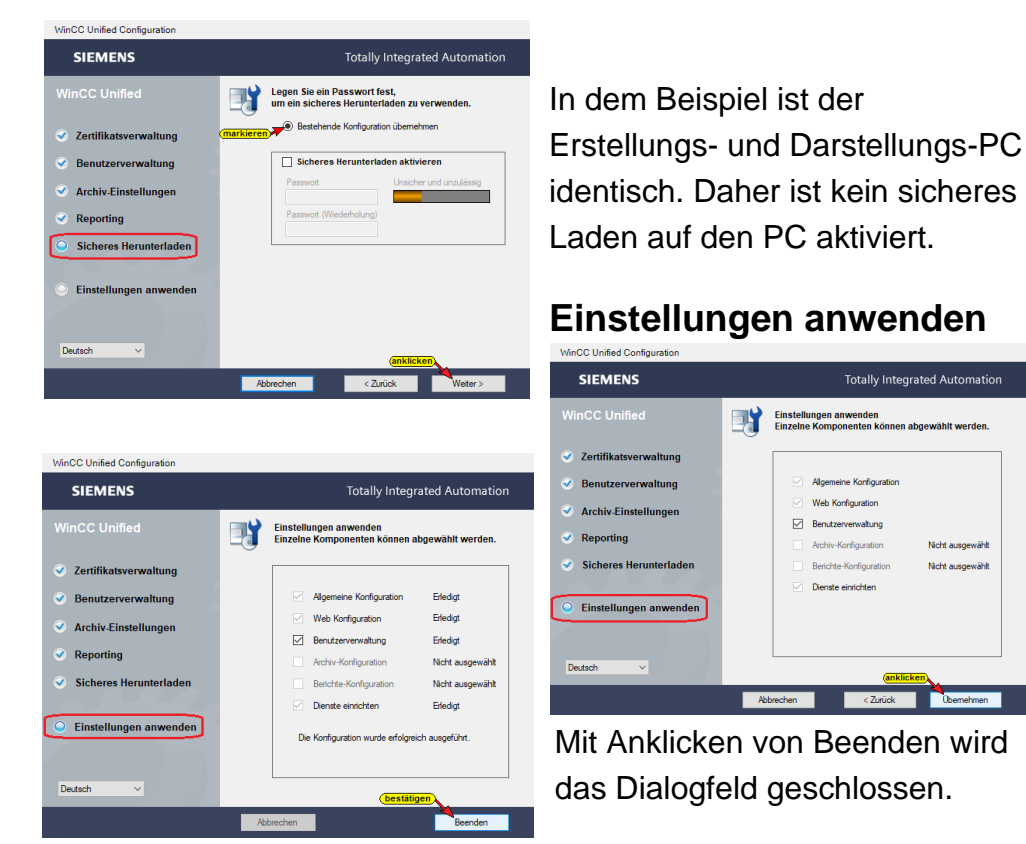

Nicht ausgewählt

Nicht ausgewähl

# **2.3.1 SIMATIC Runtime Manager**

Ein Doppelklick auf das Symbol öffnet das Dialogfeld *SIMATIC Runtime Manager*. Informationen über Projekte werden angezeigt.

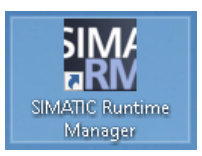

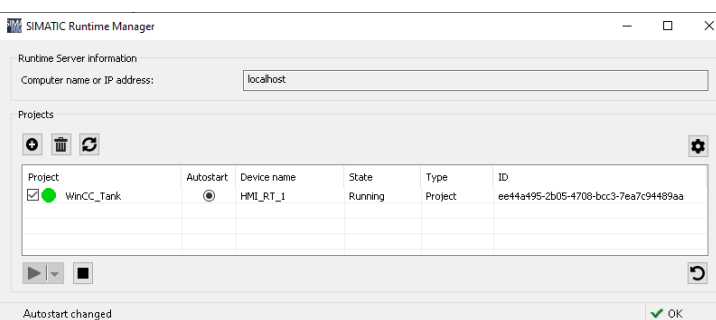

Das Projekt WinCC\_Tank ist aktive und kann im Web-Browser angezeigt werden.

## **2.3.2 Web-Browser starten**

Die Adresse ist wie folgt aufgebaut:

**https://<PC-Name>** oder **[https://localhost](https://localhost/)** im Beispiel wurde **[https://localhost](https://localhost/)** in **[https://tti-vm](https://tti-vm/)** gewandelt.

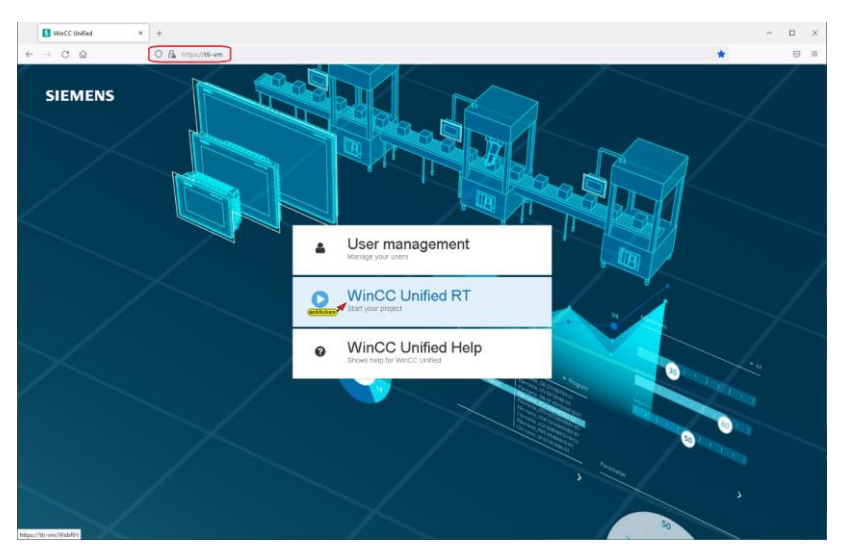

Im Web-Browser ist in der Adresse der Name des PCs, auf dem das Projekt geladen wurde, mitanzugeben

Sollte das Fenster nicht angezeigt werden sollten die Web-Browser Sicherheitseinstellungen / Windows Firewall überprüft werden.

Der Klick auf die Schaltfläche WinCC Unified RT öffnet das Eingabefeld Benutzer Anmeldung. Hier sind Benutzername und Passwort einzugeben, die im Dialogfeld **Security-Einstellungen / Security-Einstellungen** festgelegt wurden.

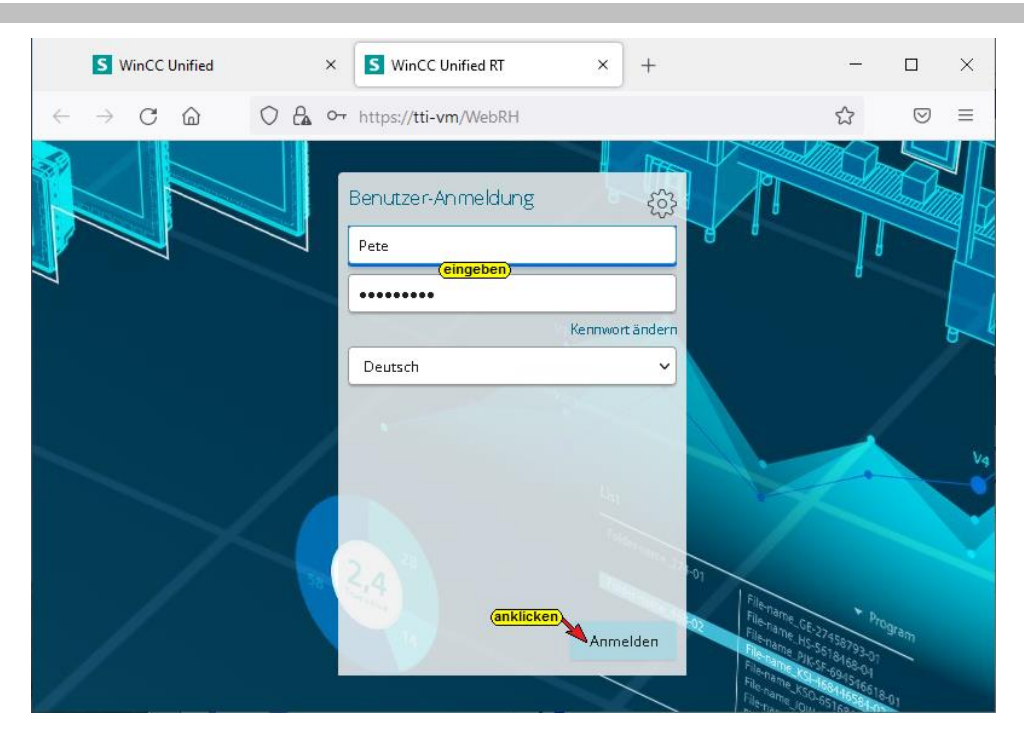

Das Web-Browser Fenster zeigt das projektierte Bild. Die in der SPS-CPU1500 ändernde Werte der Variablen werden angezeigt.

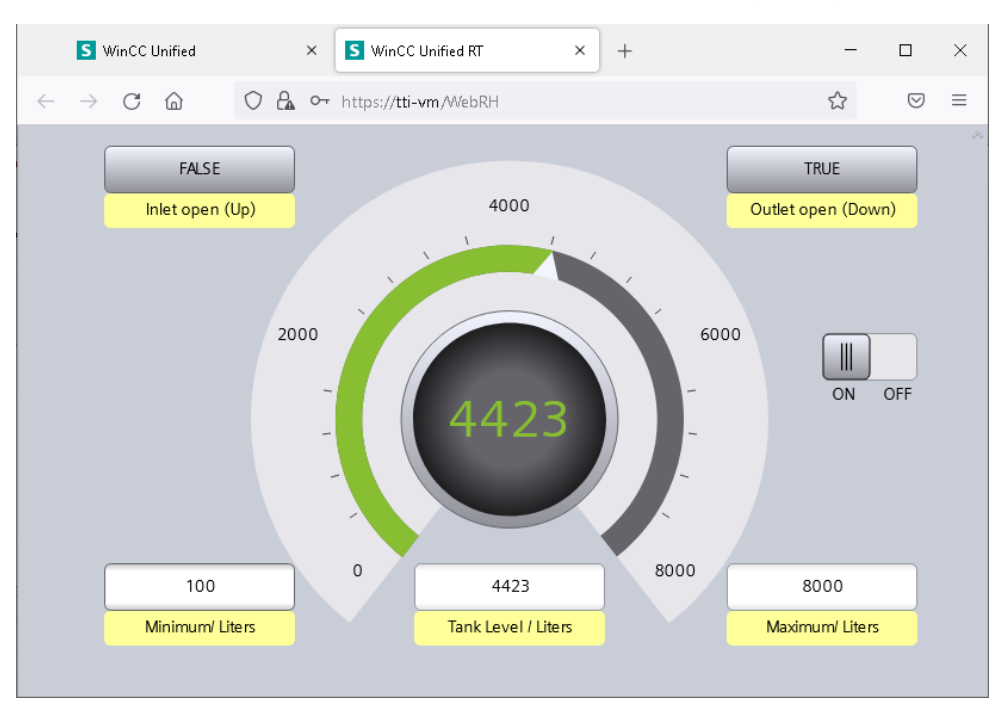